## DVD Builder<sup>TM</sup>

# **Expanded User's Guide**

## **Legal Information**

©1994–2003 Roxio, Inc. All rights reserved. No part of this publication may be reproduced, stored in a retrieval system, or transmitted in any form or by any means, electronic, mechanical, photocopying, recording or otherwise, without the prior written consent of Roxio, Inc., 455 El Camino Real, Santa Clara, CA 95050.

Roxio, the Roxio logo, the burning CD logo, Easy CD & DVD Creator, The Digital Media Suite, Disc Copier, DVD Builder, Label Creator, AudioCentral, Creator Classic, Roxio Player, Roxio Updater, and Drag-to-Disc are trademarks of Roxio, Inc., which may be registered in some jurisdictions.

Easy CD Creator, PhotoSuite, and Web-CheckUp are registered trademarks of Roxio, Inc. in the U.S., and may be registered in some other jurisdictions.

Microsoft, Windows, Windows Media, the Windows Media logo, Windows 98, Windows 2000, Windows Me, and Windows XP are trademarks or registered trademarks of Microsoft Corporation in the United States and/or other countries.

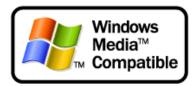

QDesign MP3 Audio Codec. Copyright 1999-2000. QDesign Corporation. All rights reserved. For more information, visit http://www.qdesign.com.

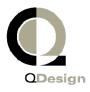

MPEG Layer-3 audio compression technology licensed by Fraunhofer IIS and Thomson multimedia. http://www.iis.fhg.de/amm/.

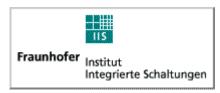

mp3PRO audio coding technology licensed from Coding Technologies, Fraunhofer IIS and Thomson multimedia.

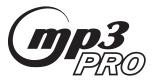

For DVD Builder software - Primary interface design by XEODesign®, Inc. http://www.xeodesign.com.

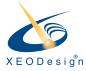

Music recognition technology and related data are provided by Gracenote and the Gracenote CDDB® Music Recognition Service (sm). Gracenote is the industry standard in music recognition technology and related content delivery. For more information visit www.gracenote.com.

Gracenote is CDDB, Inc. d/b/a "Gracenote." CD and music-related data from Gracenote CDDB® Music Recognition Service (sm) © 2000, 2001 Gracenote. Gracenote CDDB2 Client Software © 2000, 2001 Gracenote. U.S. Patents Numbers #5,987,525; #6,061,680; #6,154,773, and other patents issued or pending.

CDDB is a registered trademark of Gracenote. The Gracenote logo and logotype, the Gracenote CDDB logo and logotype, and the "Powered by Gracenote CDDB" logo are trademarks of Gracenote. Music Recognition Service and MRS are service marks of Gracenote.

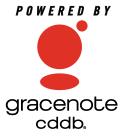

Adobe, the Adobe logo, Acrobat and Reader are either registered trademarks or trademarks of Adobe Systems Incorporated in the United States and/or other countries.

VST Plug-in Technology by Steinberg. Copyright © 2002 Steinberg Media Technologies AG. Steinberg is a registered trademark of Steinberg Soft- und Hardware GmbH.

Audio effect engine licensed by Algorithmix www.algorithmix.com.

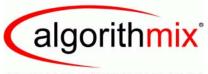

#### ADVANCED DSP TECHNOLOGIES

This software is based in part on the work of the Independent JPEG Group.

Ogg Vorbis audio compression technology provided courtesy of the Xiph.Org Foundation.

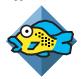

Some digital content © 1994-2002 Hemera\* Technologies Inc. All Rights Reserved. \* Trademark of Hemera Technologies Inc.

Monotype and Century Poster are trademarks of Monotype Typography Limited registered in U.S. Patent and Trademark Office and certain other jurisdictions. Creepy, Curlz, Falstaf, Figaro, Palace Script, Plump, M Gothic, M Mincho, and Team are trademarks of the Monotype Corporation and may be registered in certain jurisdictions. Adolescence is a trademark of Lunchbox Digital Typeface Library.

Banjoman is a trademark of Paul Veres. Bermuda and Wendy are trademarks of LetterPerfect Design. Eraser Dust is a trademark of Intecsas. Footlight is a trademark of the Monotype Corporation registered in the U.S. Patent and Trademark Office and may be registered in certain jurisdictions. KidType and Paint are trademarks of DS Design. Mistral is a trademark of Trip Productions BV. Orbus Multiserif is a trademark of Charles Anderson. Space Toaster is a trademark of Exploding Font Company.

The TWAIN Toolkit is distributed as is. The developer and distributors of the TWAIN Toolkit expressly disclaim all implied, express or statutory warranties including, without limitation, the implied warranties of merchantability, non-infringement of third party rights and fitness for a particular purpose. Neither the developers nor the distributors will be liable for damages, whether direct, indirect, special, incidental, or consequential, as a result of the reproduction, modification, distribution or other use of the TWAIN Toolkit.

All other company or product names are trademarks and/or registered trademarks of their respective owners.

#### Changes

The material in this document is for information only and is subject to change without notice. While reasonable efforts have been made in the preparation of this document to assure its accuracy, Roxio, Inc. assumes no liability resulting from errors or omissions in this document, or from the use of the information contained herein.

Roxio reserves the right to make changes in the product design without reservation and without notification to its users.

#### **Disclaimer**

IF THIS PRODUCT DIRECTS YOU TO COPY MATERIALS, YOU MUST HAVE PERMISSION FROM THE COPYRIGHT OWNER OF THE MATERIALS TO AVOID VIOLATING THE LAW WHICH COULD RESULT IN DAMAGES OR OTHER REMEDIES.

# **Contents**

| Introduction                        | 1  |
|-------------------------------------|----|
| About DVD Builder                   | 2  |
| Starting DVD Builder                | 3  |
| The DVD Builder Work Area           | 3  |
| Import Buttons                      | 4  |
| DVD Builder Menus                   | 5  |
| Screening Room                      | 5  |
| Workshop                            | 6  |
| Zoom                                | 7  |
| The Library Drawer                  | 7  |
| Burn                                | 7  |
| Add Menu                            | 8  |
| Trash                               | 8  |
| Remote Control                      | 8  |
| Disc Size Status                    | 9  |
| Minimize, Maximize, and Close       | 9  |
| Adjusting the DVD Builder Work Area |    |
| Adjusting the Workshop Zoom Size    | 11 |

| Content                                           | S |
|---------------------------------------------------|---|
| Saving and Opening a Project                      | 3 |
| Making Your First DVD 19                          | ) |
| Making Your First DVD with DVD Builder            |   |
| Step One: Capture Video From Your DV Camcorder 21 |   |
| Step Two: Personalize Your Project                | ŀ |
| Change the Menu Background                        |   |
| Rename the Menu and Button Titles                 |   |
| Add Transitions                                   |   |
| Add a Submenu                                     | ) |

# Importing Video Clip, Still Image, and Audio Sources 33

| Start Your Project by Importing Video Clips and Still Images 34  |
|------------------------------------------------------------------|
| Importing Digital Video34                                        |
| Importing Analog Video 37                                        |
| Importing From Other Sources (Digital Still Camera, Scanner, and |
| More)                                                            |
| Importing Multimedia Files 41                                    |
| Valid Multimedia File Formats 42                                 |
| Load Project From DVD VR Disc                                    |
| Real Time Recording 44                                           |
|                                                                  |

| Creating a Movie                                                    | 50    |
|---------------------------------------------------------------------|-------|
| Cicuting a movie                                                    | 50    |
| Changing the Default Intro Movie                                    | 51    |
| Renaming a Movie Title                                              |       |
| Selecting and Moving a Movie                                        | 52    |
| Selecting and Moving Parts of Movie                                 | 53    |
| Removing a Video Clip or Still Image from a Movie                   |       |
| Previewing the Movie                                                |       |
| Trimming Video Clips                                                | 54    |
| Deleting Movies                                                     | 55    |
| Setting the Duration of a Still Image                               | 55    |
| Rotating a Still Image                                              | 55    |
| Extracting a Frame From a Video Clip                                | 56    |
| Adding Sound to a Movie, Video Clip, or Still Image                 | 56    |
| Ripping Audio to a Movie, Video Clip, Still Image, or Menu.         | 58    |
| Stretching Image Duration to Fit Sound Length                       | 58    |
| Recording Commentary                                                | 59    |
| Selecting the Recording Device                                      | 59    |
| Recording Commentary                                                | 59    |
| Previewing Recorded Commentary                                      | 60    |
| Removing Sound from a Movie, Video Clip, or Still Image             | 61    |
| Applying the De-noiser Filter to Movies, Video Clips, or Still I 61 | mages |

| Adding Movies to a Menu                                                                            | 68 |
|----------------------------------------------------------------------------------------------------|----|
| Renaming a Menu Title                                                                              |    |
| Renaming a Button Title                                                                            |    |
| Changing the Menu Background                                                                       |    |
| Changing the Thumbnail Image of a Button                                                           |    |
| Removing a Submenu                                                                                 |    |
| Removing a Menu Button                                                                             |    |
| Adding Sound to a Menu                                                                             |    |
| Changing Menu Themes  What are Menu Themes?  Opening the Menu Theme Library  Choosing a Menu Theme | 76 |
| Adding Transitions                                                                                 | 77 |
| What are Transitions?                                                                              | 78 |
| Opening the Transition Library                                                                     | 78 |
| Adding a Transition                                                                                | 79 |
| Setting the Duration of a Transition                                                               | 80 |
| Removing a Transition                                                                              | 80 |
| Creating a Slideshow                                                                               | 81 |
| Creating Slideshows in DVD Builder                                                                 | 82 |

| 9  | <b>Using the Remote Control</b>                                           | 83             |  |
|----|---------------------------------------------------------------------------|----------------|--|
|    | Previewing your Project Before Burning Your Disc Using the Remote Control | 84<br>85<br>85 |  |
| 10 | Burning Your Disc                                                         | 87             |  |
|    | Burning Your Disc                                                         | 90             |  |
| 11 | <b>Testing Your Disc</b>                                                  | 95             |  |
|    | Testing a Disc You Have Burned                                            |                |  |
| 12 | DVD Builder Reference                                                     | 97             |  |
|    | DVD Builder Menu Reference                                                | 101            |  |
|    | Index                                                                     | 107            |  |

# Introduction

## In this chapter

| 2  | About DVD Builder                   |
|----|-------------------------------------|
| 3  | Starting DVD Builder                |
| 3  | The DVD Builder Work Area           |
| 10 | Adjusting the DVD Builder Work Area |
| 11 | Adjusting the Workshop Zoom Size    |
| 11 | Saving and Opening a Project        |
| 13 | Setting Video Preferences           |
| 15 | Tips for Using DVD Builder          |

## **About DVD Builder**

DVD Builder allows you to quickly create and burn DVD-Recordable and CD-Recordable discs that play back in most set-top DVD players and computers with DVD drives.

DVD Builder is easy to use. Understanding the following concepts enables you to quickly begin using DVD Builder:

- Import: To begin a project, you first bring in (import) the video clips and still images you want to include in your project. You can import directly from your camera (capturing), your hard disk, or other sources such as your scanner and digital camera.
- Organize: Organizing allows you to arrange and sort your video clips and still images into movies and menus. Video clips and still images are organized into movies; and movies are organized into menus. Each project has one main menu. The main menu can have submenus, and submenus can have their own submenus.
- Personalize/Edit: Give your project your own personal touch. You can trim and remove parts of a video clip you don't want to use; record commentary to add to your clips and images; and even add music. Use the menu theme and transition libraries to create a mood that works perfectly for your project.
- Burn: When you are ready to burn your discs, you have the option of burning to a DVD-Recordable disc, or to a CD-Recordable disc in the VCD (Video CD) or SVCD (Super Video CD) formats. You can also save your project to your hard disk as an image file and then burn that image file to disc at a later time.

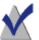

**Note** Refer to the Glossary for additional terminology.

## **Starting DVD Builder**

You can start DVD Builder in any of these ways:

- From Easy CD & DVD Creator Home, click DVD Builder.
- Choose Start Menu > Programs > Roxio Easy CD and DVD Creator 6 > DVD Builder.

The DVD Builder Work Area appears.

## The DVD Builder Work Area

Here are the parts of the work area:

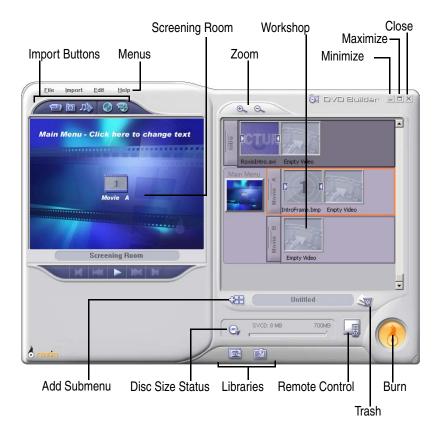

## **Import Buttons**

The Import buttons allow you to bring in the video clips and still images that you will use in your DVD Builder project. The following import options are available:

- Video Capture: Import from the following sources:
  - Import digital video (DV) from a DV camcorder connected to your computer through an IEEE 1394 (FireWire) connector.
  - Import analog video from your VHS, 8mm, Hi8, or Beta tape sources. This requires a third-party analog capture card installed inside your computer. You can also import live video from your webcam.
- Other Sources (digital still camera, scanner, and more): Import still images from devices such as digital still cameras, scanners, and webcams. These devices are typically TWAIN or WIA (Windows Image Acquisition) devices connected to your computer and turned on.
- Multimedia Files: Import multimedia files already saved to your hard disk (or disc). The most common files you will import are video clips, still images, and audio.
- Load Project From DVD VR Disc: Import the contents of a DVD VR disc into DVD Builder. This requires a DVD+RW recorder and DVD+RW disc that already contains a project in the DVD VR format (the DVD specification for Video Recording).
- Real Time Recording: Import digital video directly from a DV source to a DVD. This requires a DVD+RW recorder and DVD+RW media.

#### **DVD Builder Menus**

These menus allow you to access various commands available in DVD Builder.

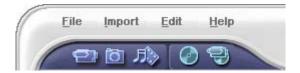

## **Screening Room**

The Screening Room allows you to capture video and play back menus, movies, video clips, or still images. It also allows you to change menu and button titles. Double-click a menu, movie, video clip, or still image in the Workshop (the right side of the DVD Builder work area) to display it in the Screening Room.

The default menu is shown below. The menu title, menu background, menu button, and button title can be changed to suit your project. The controls at the bottom allow you to control the playback of what is currently displayed in the Screening Room. There are different controls for capturing video and for previewing menus, movies, video clips, and still images.

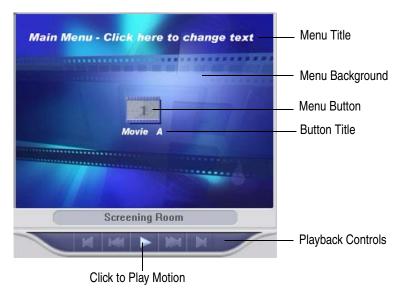

## Workshop

The Workshop is where you will arrange your project. It is where movies and submenus are created. It is also where you organize, sort, and apply transitions and music to your movies and menus. You can preview a movie, menu, video clip, or still image in the Screening Room by double-clicking the item inside the Workshop.

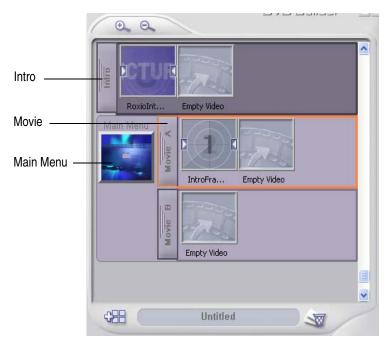

- Intro: The Intro is a movie that plays before the Main menu appears on your screen. For example, the FBI warning that plays on many DVDvideo discs commercially produced in the United States.
- Movies: Movies are any combination of one or more video clips and still images used in your project. Movies are organized into menus.
- Menus: Menus display one or more movies as buttons. Menus are made up of a background image, buttons, button titles, menu title, the menu itself, and associated background music.
  - Each project contains a main menu to organize your movies. If you have several movies, you may want to organize them in a submenu.

Each project can have only one main menu. The main menu can have submenus, and submenus can have their own submenus.

#### Zoom

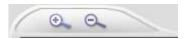

The Zoom controls allow you to change the size of the menu and movie thumbnails displayed in the Workshop and various dialog boxes:

- Click to enlarge the size of the thumbnails.
- Click to reduce the size of the thumbnails.

#### **The Library Drawer**

The Library Drawer contains the following libraries:

- Menu Theme: A wide variety of menu themes that you can apply to your menus.
- Transition: A wide variety of transitions you can add to movies, video clips, and still images.

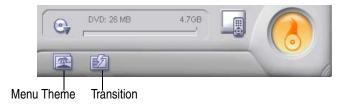

#### Burn

The Burn button launches the Burn Project dialog box, which allows you to select your recording options and begin burning your project to a disc. You can also save your project to hard disk as an image file and then burn that image file to disc at a later time.

#### Add Menu

The Add Menu button allows you to create submenus. Each project can have only one main menu. The main menu can have submenus, and submenus can have their own submenus. If you have several movies, you may want to organize them in submenus.

#### **Trash**

Trash allows you to remove unwanted files from your project:

- To add a file to Trash, simply drag the file to Trash.
- To delete the contents of Trash, right-click Trash and select **Delete** Trash.
- To see the contents of Trash, click Trash. This allows you to retrieve clips from the "cutting room floor" to reverse your editing decisions or to make an "out-take" movie.

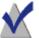

**Note** If there are files in Trash, you are prompted to save them as part of the project when saving a DVD Builder project.

#### **Remote Control**

The Remote Control allows you to preview (or simulate) your project without the time required to process the final version. This is a low quality preview designed to give you a quick way of viewing your project.

## **Disc Size Status**

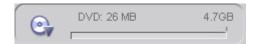

The Disc Size Status displays the current size of your project for a specific disc format (DVD, VCD, SVCD). Clicking the Disc Size icon allows you to select between the various disc formats.

## Minimize, Maximize, and Close

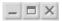

These are standard application controls:

- Minimize: Reduces DVD Builder to a button on the taskbar.
- Maximize: Enlarges DVD Builder to its maximum size on the screen.
- Close: Closes DVD Builder.

## Adjusting the DVD Builder Work Area

You can resize and move the work area to a size and location that suits your needs:

- To resize the work area, drag the bottom right corner of the DVD Builder work area.
- To move the work area around the screen, click and drag a free area on the DVD Builder work area (for example, the area just to the right of the Help menu).

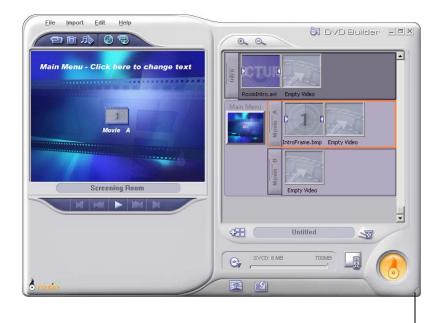

Drag to Resize Work Area

## Adjusting the Workshop Zoom Size

You can change the size of the menu and movie thumbnails displayed in the Workshop and various dialog boxes:

- Click to enlarge the size of the thumbnails.
- Click to reduce the size of the thumbnails.

## **Saving and Opening a Project**

You can save your project or open existing DVD Builder projects.

#### To save a project using a different name:

1 From the Project menu, select **Save Project As**. The Save Project dialog box appears.

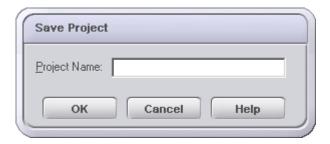

- **2** Type a name for the project.
- 3 Click OK.

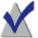

**Note** After saving a project, do not move or delete the video clips and still images that are part of the project; otherwise, DVD Builder will not be able to find the video clip or still image when you open the project again.

#### To overwrite the current project on the disk:

• From the Project menu, select **Save Project**.

#### To open a project:

**1** From the Project menu, select **Open Project**. The Open Project dialog box appears.

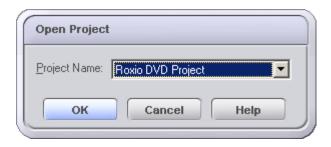

- **2** Select the name of the project from the drop-down list box.
- 3 Click OK.

**Chapter 1: Introduction** 

## **Setting Video Preferences**

You can set preferences for selecting the video standard (NTSC or PAL) that you want to record to, for turning on the Video Quality Check dialog box, and for specifying the folder for captured video and temporary files.

#### To set video preferences:

1 From the File menu, select **Preferences**. The Video Preferences dialog box appears.

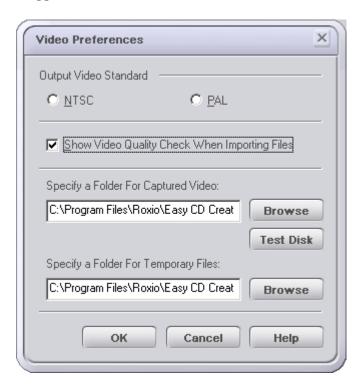

## **2** Set your preferences:

• NTSC: Select this option if you want your project recorded to the NTSC (National Television Systems Committee) video standard. This is the standard used for broadcast television in the U.S., with a resolution of 525 horizontal lines at 30 frames per second.

- PAL: Select this option if you want your project recorded to the PAL (Phase Alternate Line) video standard. This is the standard used for broadcast television in much of Europe and Asia, with a resolution of 768 pixels × 576 horizontal lines at 25 frames per second.
- Show Video Quality Check When Importing Files: Select this option when you want DVD Builder to determine whether the files you are importing are of acceptable quality for the type of disc you are burning your project to. Whenever you import a poor quality video clip or still image, a dialog box appears that reports the file you are attempting to import may not display well when you burn your project to a disc and view it on your TV.
- Specify a Folder for Captured Video: Displays the location where your captured digital and analog video is saved to. Click Browse to specify a different location.
- Specify a Folder for Temporary Files: Displays the location where your temporary files are located. Click Browse to specify a different location.
- **Test Disk:** Click this button to check the performance of the folder specified for captured streams. The test allows you to determine if the hard disk containing the folder you specified for captured streams is capable of adequately capturing video.

## **Tips for Using DVD Builder**

This section provides some tips for using DVD Builder.

#### Use a Large Size Hard Disk

Working with video clips and still images require lots of hard disk space. For example, capturing nine minutes of digital video (DV) tape requires at least 2 GB of free hard disk space. We recommend having the largest size hard disk possible.

#### Clean Up Your Capture Folder

The capture folder specified in the Video Preferences dialog box is where all of your captured video is stored. Over time, the capture folder may accumulate an excessive amount of video that is not being used, which may affect your ability to capture additional video and record your project. We recommend periodically cleaning up the folder by removing unused video clips. To determine the location of the capture folder, access the Video Preferences dialog box by selecting **Preferences** from the File menu.

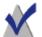

**Note** Only remove video clips that are not used or are no longer needed in a DVD Builder project. If you remove a video clip that is used in one of your projects, DVD Builder will not be able to locate the clip the next time the project is opened.

#### **Defragment Your Hard Disk**

It is a good idea to defragment your hard disk on occasion to make sure it has a clean continuous place for your captured video. Refer to your Windows documentation for details.

## Turn off Energy Saving Features of Your PC While Working With Video

When capturing video or burning a disc, it's a good idea to make sure that the Windows energy saving features and screen savers are turned off. These features may interfere with the capturing and burning processes. Refer to your Windows documentation for details.

#### Import Everything at Once

If you have all your video clips and still images available, you can import them into your project all at once and then organize them later. See *Why Organize Movies into Menus?* on page 65.

#### **Viewing Boundary Colors**

The main menu, submenus, and movies in the Workshop are identified by a boundary color. The colors allow you to visually see relationships between movies and menus. If a movie or submenu belongs to a particular menu, the boundary color of the parent menu is visible to the immediate left of the movie or submenu. See *Creating a Submenu* on page 66.

#### Video from the Internet

Most video files available on the Internet today are optimized for quick downloading and are in formats designed for viewing on your computer monitor instead of a television screen. If you use these files in your project, keep this limitation in mind. DVD Builder displays a warning dialog box whenever you try to import poor quality files. Read the warning dialog box to see if the file is acceptable for the type of disc (VCD, SVCD, or DVD) you are burning your project to.

#### Poor Quality Video Cannot Be Improved by Burning It to a DVD

Burning a DVD disc does not improve the quality of the video clips and still images you import into your project. If the quality of the clips and images is poor when you import them into DVD Builder, then the quality of the final video on DVD will also be poor.

DVD Builder provides a De-noiser filter which may improve the picture quality of video clips that originated from a VHS source and are of poor quality (for example, foggy or grainy clips). See *Applying the De-noiser Filter to Movies, Video Clips, or Still Images* on page 61.

#### **Use Menus and Submenus to Organize Your Movies**

Viewers will find your DVD easier to navigate and enjoy if your movies are organized into common subject matter using menus and submenus. Consider dividing your longer movies into several short movies reached from one main menu. This technique allows your viewer to watch your DVD in a more interactive manner. For example, a viewer can choose to

**Chapter 1: Introduction** 

watch either the ceremony or reception of a wedding. See *Why Organize Movies into Menus?* on page 65.

#### Create an Intro Movie

Creating an intro movie will also help draw your viewers into the menu system and engage them in the DVD experience. See *Changing the Default Intro Movie* on page 51.

#### **Add Transitions**

Transitions are the visual changes from one clip to another. Transitions are fun to play with but more importantly they act as a type of punctuation when watching a movie. Placing a dissolve transition between two clips, for example, will give your audience a feeling that time has passed between one clip and the next. Or, having a clip dissolve into a solid black image is like ending a paragraph or chapter and indicates a break in thought or time. See *Adding a Transition* on page 79.

#### **Shoot Extra Footage**

When shooting events or travel, try to get some extra footage of people's reactions. Later, when putting your movie together, you can use the extra footage to break up long steady shots and make things more interesting. People like to watch people. It's always a good idea to break up shots of beautiful locations with reactions of the people that are enjoying it.

**Chapter 1: Introduction** 

# Making Your First DVD

## In this chapter

| A 4 - I -: | <b>\</b> / | Г:    | DVD      | والماء والماء | DVD         | D:L.L   | 20         |
|------------|------------|-------|----------|---------------|-------------|---------|------------|
| Making     | Your       | FIRST | $\nu\nu$ | with          | $\nu\nu\nu$ | Builder | <b>Z</b> U |

Step One: Capture Video From Your DV Camcorder 21

Step Two: Personalize Your Project 24

Step Three: Preview Your Project Before You Burn 29

Step Four: Burn Your Project to Disc 30

## Making Your First DVD with DVD Builder

This section shows you how easy it is to transfer raw video from your DV camcorder to your computer, personalize the footage in DVD Builder, and burn it to a disc that can be played in almost any set-top DVD player.

There are the four simple steps to this process:

- Capture: Import video into your computer's hard disk from your DV camcorder.
- Personalize: Use menus to assemble your captured video clips into a DVD Builder project.
- Preview: Use the Remote Control tool to simulate your project as it might appear when viewed on a set-top DVD player.
- Burn: Record your project to disc.

## **Before You Begin**

Make sure you have these items:

- DVD Builder installed on your computer
- DVD recorder connected to or installed in your computer. To burn a DVD you will need a DVD-R, DVD-RW, DVD+R, or DVD+RW recorder.
- DVD recordable disc. For a list of recordable media compatible with your recorder, see the recorder's documentation.
- DV camcorder connected to a 1394 Firewire port on your computer
- DV tape (containing your video footage) in your DV camcorder

# Step One: Capture Video From Your DV Camcorder

This section describes how to easily import (or capture) video from a DV camcorder into your computer's hard disk.

#### To capture video:

- 1 With your camcorder connected to your computer via a 1394 Firewire cable, turn it on and switch it to VCR mode.
- 2 Start DVD Builder. (To start the application, from the Easy CD Creator Project Selector window, click **Make a Video Disc**, then click DVD Builder.) The DVD Builder main work area appears.

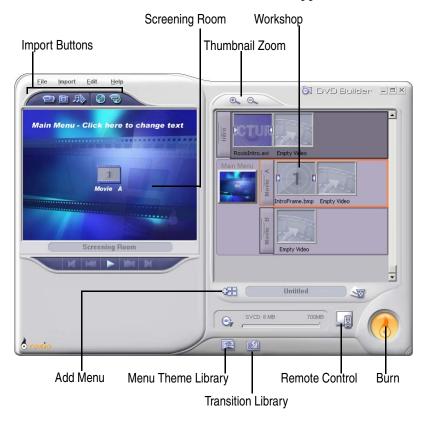

3 Click the Video Capture button. The controls for capturing video appear in the Screening Room, the left side of the DVD Builder work area.

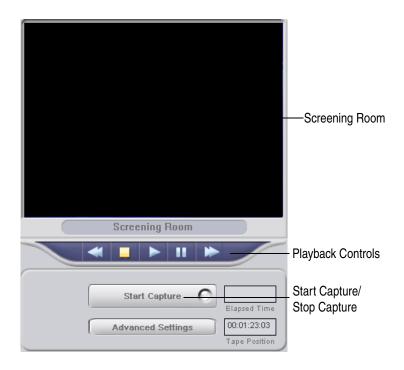

**4** Use the playback controls to control your DV camcorder and to go to the part of the videotape that you want to capture.

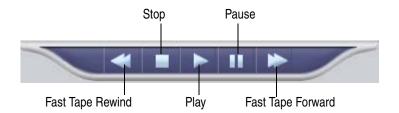

5 Click **Play** to start streaming video to the Screening Room.

**6** To start capturing video, click **Start Capture** while video is actively streaming from the camcorder.

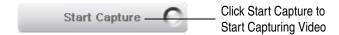

The button turns into the Stop Capture button, and the captured video begins recording to your hard disk.

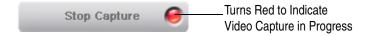

- 7 To stop capturing video, click **Stop Capture**. The captured video is added to the highlighted movie in the Workshop to the right. Each thumbnail in the movie is a separate video clip.
  - You can "Start Capture" and "Stop Capture" as often as you like. Each time you "Start Capture" and "Stop Capture," another video clip is added to the Movie.
- **8** Repeat Steps 5 through 7 for each segment of video you want to capture.

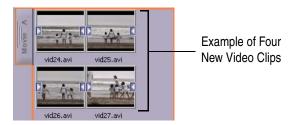

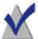

**Note** To preview any video clip you just captured in the Screening Room, double-click it in the Workshop.

## **Step Two: Personalize Your Project**

Once you have captured video to a movie in the Workshop, you can proceed directly to *Step Four: Burn Your Project to Disc* on page 30; however, we recommend personalizing your project by following any of the procedures in this section:

- Change the Menu Background
- Rename the Menu and Button Titles
- *Add Transitions*
- Add a Submenu
- Rearrange the Order of Your Video Clips

## **Change the Menu Background**

You can change the background of the default menu to a background that is more suitable for your project.

#### To change the menu background:

1 Double-click the Main Menu in the Workshop. The menu displays in the Screening Room.

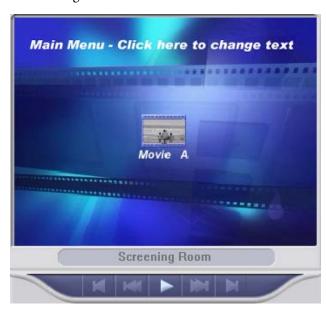

2 Click Menu Theme Library in the DVD Builder Library Drawer. The Menu Theme Library opens.

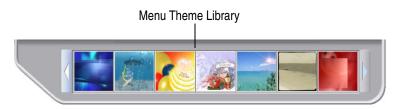

3 Drag the desired menu theme from the Menu Theme Library to the menu in the Screening Room (or to the menu in the Workshop). The new background appears in the menu.

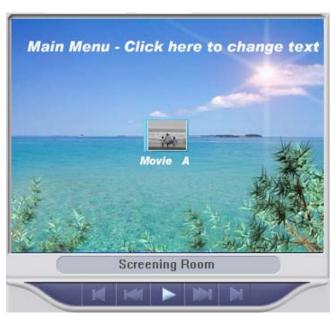

# **Rename the Menu and Button Titles**

You can rename the menu and button titles with more descriptive names for your video footage.

#### To rename a menu and button title:

1 Double-click the Main Menu in the Workshop. The menu displays in the Screening Room.

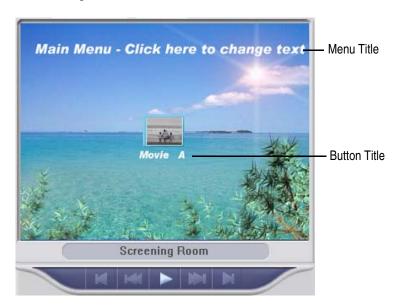

- **2** Click either the menu or button title.
- **3** In the dialog box that appears, type a new name.
- 4 Click **OK**.

## **Add Transitions**

You can add transitions to show stylistic changes from one video clip to another (for example, one video clip "dissolving" into the next).

#### To add a transition:

1 Click **Transition Library** in the DVD Builder Library Drawer. The Transition Library opens.

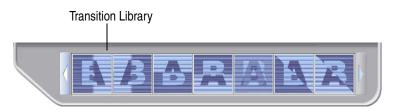

2 Drag the desired transition from the Transition Library to the transition holder of the video clip (or to the movie handle to apply the transition to everything in the movie).

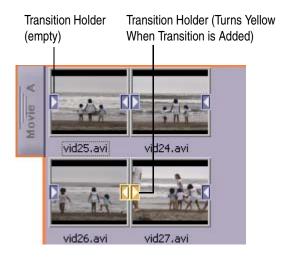

#### Add a Submenu

If your project has several movies, you can use submenus to organize and sort your movies.

#### To add a submenu:

• Click **Add Menu** The default submenu appears in the Workshop slightly indented from the menu it belongs to and surrounded by a boundary color.

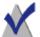

**Note** The main menu, submenus, and movies in the Workshop are surrounded by a boundary color. The colors allow you to visually see relationships between movies and menus. If a movie or submenu belongs to a particular menu, the boundary color of the parent menu is visible to the immediate left of the movie or submenu.

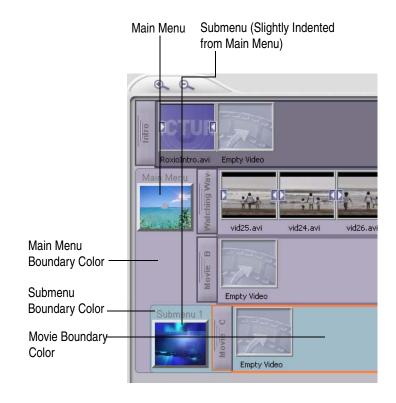

# Rearrange the Order of Your Video Clips

You can rearrange video clips in your movie to change the order of how they appear.

#### To rearrange video clips:

Drag the video clip to before or after another video clip in the movie.

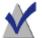

**Note** You can also to a different location in the Workshop. For example, to other movies, to an "Empty Video" holder, to menus, or to Trash.

# Step Three: Preview Your Project Before You Burn

Before you burn your project to disc, you can preview your project as it would appear when viewed on your TV. This is a low quality preview designed to give you a quick way of viewing your project.

## To preview your project:

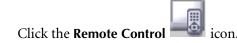

A preview begins, with the remote control displayed on the right of the screen.

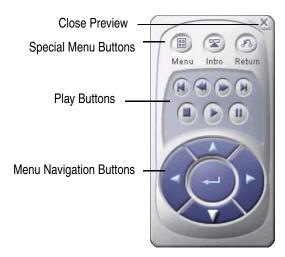

- 2 Use the remote control to navigate through video and menus in your project. You can also click a menu button within the preview screen to view the movie attached to it.
- **3** To close the preview and return to the DVD Builder work area, click **Stop Preview** (the X in the top right-hand corner of the remote control icon).

# **Step Four: Burn Your Project to Disc**

Once you are satisfied with your project, your final step is to burn it to disc.

## To burn your project to disc:

1 Insert a DVD-recordable disc into your recorder.

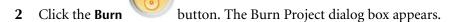

- 3 Make sure to do the following:
  - From the **Destinations** drop-down list, select the DVD recorder that you want to use to burn your project.

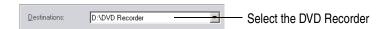

Under Output disc type, select DVD.

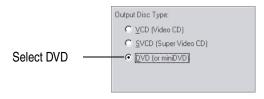

#### 4 Click OK.

Different dialog boxes will display the progress of encoding each movie in your project, as well as burning the final project to disc. *Encoding* and burning may take some time.

Finally, a message appears to tell you that your project is successfully burned to disc. Congratulations! You have just burned your first DVD with DVD Builder.

# Importing Video Clip, Still Image, and Audio Sources

# In this chapter

| Start | Vour | Project | by b  | mporting | Vidoo | Cline or | Ilit2 bo | Imagos | 24 |
|-------|------|---------|-------|----------|-------|----------|----------|--------|----|
| Start | rour | Project | וו עמ | mborung  | video | Clibs at | าน วนม   | images | 34 |

- Importing Digital Video 34
- Importing Analog Video 37
- Importing From Other Sources (Digital Still Camera, Scanner, and More) 40
  - Importing Multimedia Files 41
  - Load Project From DVD VR Disc 43
    - Real Time Recording 44

# Start Your Project by Importing Video Clips and Still Images

Each project begins by first bringing in (importing) the video clip and still image sources from your DV camcorder, analog tape source, hard disk, or other device. You can also import audio files; however, this is optional when you first begin a project.

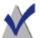

**Note** You can import all your video clips and still images all at once and then organize them later. See *Why Organize Movies into Menus?* on page 65.

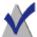

**Note Roxio VideoWave Movie Creator Users:** You can import your finished Movie Creator movies into DVD Builder to organize and burn them to DVD. Refer to your *VideoWave Movie Creator User's Guide* for information on making movies that are ready for DVD.

# **Importing Digital Video**

You can import digital video to your hard disk by "capturing" it directly from your DV camcorder.

# To capture digital video:

1 Make sure your camcorder is connected to your computer and turned on to VCR mode. (Refer to your camcorder's documentation for instructions.)

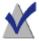

**Note** You can capture live video from your DV camcorder by setting the camcorder to Camera mode.

2 Click the **Video Capture** button. The controls for capturing video appear in the Screening Room, the left side of the DVD Builder work area.

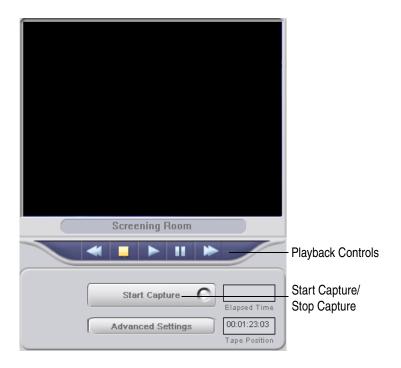

**3** Use the playback controls to control your DV camcorder and to go to the part of the videotape that you want to capture.

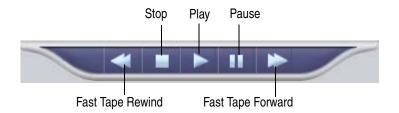

4 Click **Play** to start streaming video to the Screening Room.

5 To start capturing video, click **Start Capture** while video is actively streaming from the camcorder. The button turns into the Stop Capture button, and the captured video begins recording to your hard disk.

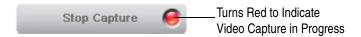

**6** To stop capturing video, click **Stop Capture**. The captured video is added to the highlighted movie in the Workshop to the right. Each thumbnail in the movie is a separate video clip.

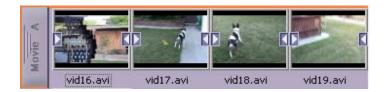

- 7 Repeat Steps 4 through 6 for each segment of video you want to capture.
  - You can "Start Capture" and "Stop Capture" as often as you like. Each time you "Start Capture" and "Stop Capture," another video clip is added to the Movie.
- **8** To preview the video clip you just captured, double-click it in the Workshop.

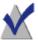

**Note** You can change digital video capture settings by clicking Advanced Settings.

# **Importing Analog Video**

You can import analog video to your hard disk by "capturing" it directly from your VHS, 8mm, Hi8, or Beta tape sources. This requires a third-party analog capture device installed on your computer. (Refer to your capture card documentation for instructions.)

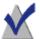

**Note** You can also capture live video from a webcam; however, this type of video does not produce a high-quality picture when burned to a disc and viewed on your TV.

#### To capture analog video:

1 Click the **Video Capture** button. The import controls for capturing video appear in the Screening Room. If a DV camcorder and analog device is connected, you will need to select your analog device as the video capture source.

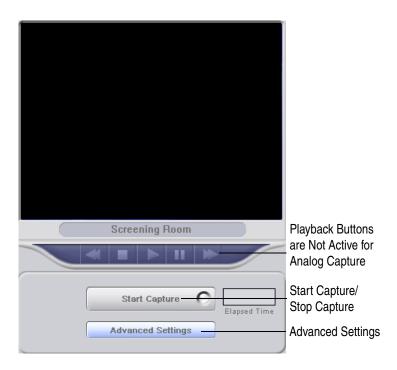

**2** Click the **Advanced Settings** button. The Advanced Settings dialog box appears.

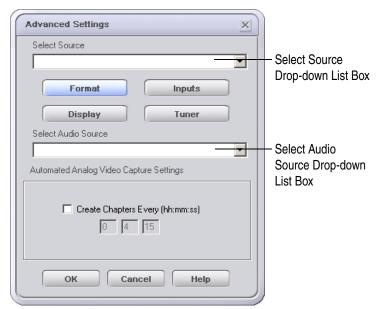

- 3 You can select from the following settings in this dialog box:
  - **Select Source:** Select the analog device that you want to capture video from.

The Format, Inputs, Tuner, and Display buttons below are enabled or disabled depending on the type of device you selected. For more information, click **Help** on the dialog box.

 Select Audio Source: Select the analog device that you want to capture audio from.

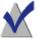

**Note** Most of the time, you probably will want to capture audio and video together from the same analog device (for example, from a videotape in your VCR). In some circumstances, however, you may want to capture video and audio from different devices. For example, perhaps you are capturing video from a webcam that has no sound recording ability and you want to capture a soundtrack from another device at the same time.

If you choose different audio and video analog devices that you want to capture from, the audio and video are *married* (blended together in each captured video clip).

• Create chapters every (hh:mm:ss): Check this box if you want DVD Builder to automatically separate streaming analog video into more than one video clip. Enter the exact length of time each clip lasts before a new one is created.

For example, **00 01 45** will create a new video clip every one minute forty-five seconds.

- 4 Click OK.
- 5 Press the playback button on your analog device to start streaming video to the Screening Room.
  - If you selected a different analog device to capture audio from, you must also press the playback button on the second analog device to start streaming audio to the Screening Room.
- 6 To start capturing video, click Start Capture while video is actively streaming from the device. The button turns into the Stop Capture button, and the captured video begins recording to your hard disk.

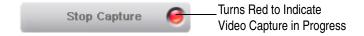

7 To stop capturing video, click **Stop Capture**. The captured video is added to the highlighted movie in Workshop.

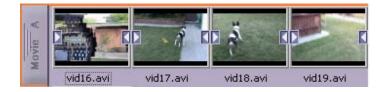

- Repeat steps 6 and 7 for each segment of video you want to capture. You can "Start Capture" and "Stop Capture" as often as you like. Each time you "Start Capture" and "Stop Capture," another video clip is added to the movie.
- **9** To preview the video clip you just captured, double-click it in the Workshop.

# Importing From Other Sources (Digital Still Camera, Scanner, and More)

You can import still images from other sources such as a digital still camera, scanner, or webcam. These devices are typically accessed through a TWAIN or WIA (Windows Image Acquisition) interface.

#### To import from other sources:

- 1 Make sure the device is connected to your computer and turned on. (Refer to your device's documentation for instructions.)
- 2 Click the **Other Sources** button. If more than one device is detected, the Select Source dialog box appears.
- 3 Select the device you that want to import from and click **OK**. Depending on the device you selected, a TWAIN or WIA interface appears. Acquire the still images from the device as you normally would. Images acquired from the device are automatically added to the Workshop.

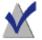

**Note** The TWAIN or WIA interface varies from device-to-device. Refer to your device's documentation for instructions on acquiring still images from these devices.

**4** To preview a still image, double-click it in the Workshop.

# **Importing Multimedia Files**

You can import a wide variety of multimedia files saved on your hard disk, an audio CD, or a data disc. The most common files you will import are video clips, still images, and audio.

#### To import multimedia files:

1 Click the **Multimedia Files** button. The Import Files dialog box appears.

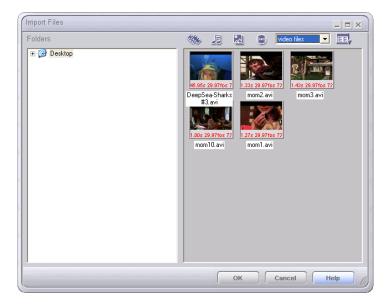

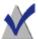

**Note** You can display various file types and views by clicking the icons in the dialog box. The drop-down list box allows you to display files by file type.

2 Navigate to the folder where your files are located; only files that can be imported are displayed in the right pane.

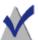

**Note** To preview a file, you can double-click it in the dialog box.

- **3** Do one of the following:
  - Drag the file(s) that you want to import to the Workshop.
     Continue with Step 4 below.
  - Highlight the file you want to import and click OK. The dialog box closes and the file is added to the highlighted movie in the Workshop.
- 4 Click **OK** to close the Import Files dialog box.

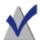

**Note** You can also import a valid multimedia file by dragging the file from Windows Explorer directly to the Workshop.

## **Valid Multimedia File Formats**

Here are the file formats you can import into DVD Builder:

| File Type    | Description                                                                                    |
|--------------|------------------------------------------------------------------------------------------------|
| video files  | Displays valid video files only.                                                               |
| audio files  | Displays valid audio files only.                                                               |
| still images | Displays valid still image files only.                                                         |
| *.avi        | Audio Video Interlaced (AVI). These are video files that may contain audio.                    |
| *.mpg        | MPEG-1 Program Stream. These are video files that may contain audio.                           |
| *.dat        | VCD-compliant video files with extensions files. These are video files that may contain audio. |
| *.mpeg       | MPEG movie or animation. These are video files that may contain audio.                         |
| *.m2p        | MPEG-2 Program Stream. These are video files that may contain audio.                           |
| *.svd        | SVCD-compliant video data (generally MPEG2). These are video files that may contain audio.     |
| *.vob        | DVD-compliant MPEG-2 program stream. These are video files that may contain audio.             |

| File Type | Description                                                                       |
|-----------|-----------------------------------------------------------------------------------|
| *.wmv     | Windows Media Video. These are video files in the native Windows XP video format. |
| *.divx    | These are AVI videos containing DivX encoded video.                               |
| *.mov     | QuickTime movie. These are video files that may contain audio.                    |
| *.wav     | WAVE files. These are audio files.                                                |
| *.mpa     | MPEG Audio Stream. These are audio files.                                         |
| *.mp3     | MPEG-1 Audio Layer 3. These are audio files.                                      |
| *.mp2     | MPEG-2 Audio Data. These are audio or video files.                                |
| *.aif     | Audio Interchange File. These are audio files.                                    |
| *.wma     | Windows Media Audio. These are audio files.                                       |
| *.bmp     | Bitmap. These are still image files.                                              |
| *.jpg     | JPEG (Joint Photographics Experts Group). These are still image files.            |

# **Load Project From DVD VR Disc**

If you have an existing DVD+RW disc that already contains a video project recorded in the DVD VR format (the DVD Specification for Video Recording), you can load the contents of the disc into the Workshop. Once loaded into the Workshop, you can change the project's menu, delete movies, and use Real Time Recording to add movies to the disc.

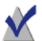

**Note** The Load Project From DVD VR Disc feature works in conjunction with the Real Time Recording feature and requires a DVD+RW recorder.

## To load a project from a DVD VR disc:

- 1 Insert the DVD VR disc into your DVD+RW Recorder and allow the disc to mount.
- 2 Click the **Load DVD VR Disc** button. The contents of the DVD VR disc is loaded into the Workshop.

**3** To add movies to the disc, use Real Time Recording. See *Real Time Recording* on page 44.

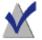

**Note** If you append to or delete from the project, any menu that existed in the original project is replaced by the default DVD Builder menu. Also, if you delete a movie from the project, the movie is permanently removed from the project and cannot be recovered.

# **Real Time Recording**

You can record video from a DV camcorder directly to a disc using Real Time Recording. This allows you to burn your project to disc without having to first capture your video to hard disk. Real Time Recording is especially useful when you want to quickly transfer your video tape to disc.

To use Real Time Recording, you must have a DVD+RW recorder and DVD+RW media. The media can be a blank DVD+RW disc, an existing DVD+RW disc that already has content (you will be prompted to overwrite it), or a DVD+RW disc that already contains a DVD VR project.

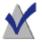

**Note** If you want to record to an existing DVD+RW disc that already contains a DVD VR project, first load the contents of the disc into the Workshop by using Load Project From DVD VR Disc. See *Load Project From DVD VR Disc* on page 43.

## To record video using Real Time Recording:

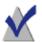

**Note** Real Time Recording requires a significant amount of system resources in order to process video without dropping frames. We recommend closing all other opened applications, especially any DVD software players, before proceeding.

1 Insert a DVD+RW disc into your DVD+RW recorder.

2 Click the **Real Time Recording** button. The Real Time Recording Devices dialog box appears.

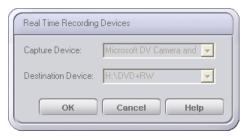

3 Select the DV capture device and the destination device, and click **OK**. The controls for capturing video using Real Time Recording appear in the Screening Room.

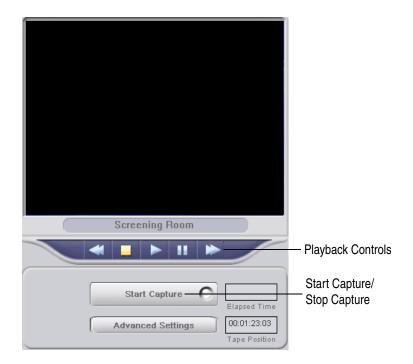

**4** Use the playback controls to control your DV camcorder and to go to the part of the videotape that you want to capture.

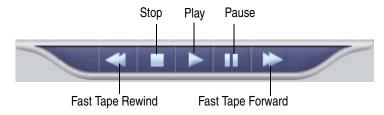

- 5 Click **Play** to start streaming video to the Screening Room.
- **6** To start capturing video, click Start **Capture** while video is actively streaming from the camcorder. The button turns into the Stop Capture button, and the captured video begins recording to your disc.

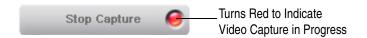

7 To stop capturing video, click **Stop Capture**.

Allow DVD Builder to finish encoding the menu and updating the File System on the disc. A progress bar allows you to follow the progress of the encoding and updating process.

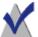

**Note** When using some DVD+RW media, you can shorten the burn process by enabling the Quick Eject feature. If Quick Eject is enabled, the disc may not be playable in some set-top DVD players and most DVD ROM drives. To ensure compatibility with most players and drives, leave Quick Eject disabled (the default). If you want to enable Quick Eject, click **Advanced Settings** in the Screening Room and select **Quick Eject**.

**8** When the encoding and updating process is completed, the following dialog appears and the captured video is added to the highlighted movie in the Workshop to the right.

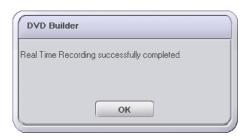

**9** Repeat Steps 5 through 8 for each segment of video you want to capture.

You can "Start Capture" and "Stop Capture" as often as you like. Each time you "Start Capture" and "Stop Capture," another video clip is added to the Movie.

# **Working with Movies**

# In this chapter

| <b>50</b> | What is a Movie in DVD Builder?                            |
|-----------|------------------------------------------------------------|
| 50        | Creating a Movie                                           |
| 51        | Changing the Default Intro Movie                           |
| <b>52</b> | Renaming a Movie Title                                     |
| <b>52</b> | Selecting and Moving a Movie                               |
| 53        | Selecting and Moving Parts of Movie                        |
| 53        | Removing a Video Clip or Still Image from a Movie          |
| <b>53</b> | Previewing the Movie                                       |
| 54        | Trimming Video Clips                                       |
| <b>55</b> | Deleting Movies                                            |
| <b>55</b> | Setting the Duration of a Still Image                      |
| <b>55</b> | Rotating a Still Image                                     |
| <b>56</b> | Extracting a Frame From a Video Clip                       |
| <b>56</b> | Adding Sound to a Movie, Video Clip, or Still Image        |
| <b>58</b> | Ripping Audio to a Movie, Video Clip, Still Image, or Menu |
| <b>58</b> | Stretching Image Duration to Fit Sound Length              |

**Recording Commentary** 

Removing Sound from a Movie, Video Clip, or Still Image

Applying the De-noiser Filter to Movies, Video Clips, or Still Images

**59** 

61

61

# What is a Movie in DVD Builder?

A movie is one or more video clips or still images that you assemble together. When you play the movie, the video clips and still images appear as one continuous sequence. Any combination of video clips and still images can be used in a movie. You create and organize your movies inside menus in the Workshop.

Each movie consists of a movie title, video clips and still images, and a boundary color that easily identifies the movie and its contents. You can also apply transitions and add sounds to a movie, or to the various video clips or still images inside a movie.

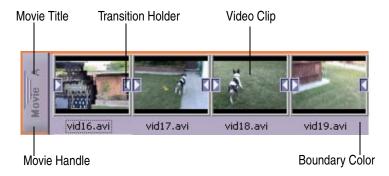

# **Creating a Movie**

#### There are several ways to create a movie:

- Capturing digital or analog video creates a new movie.
- Dragging a video clip or still image from Windows Explorer to an empty movie in the Workshop creates a new movie.
- Selecting the Multimedia Files button and dragging a video clip or still image to an empty movie in the Workshop creates a new movie.

# **Changing the Default Intro Movie**

An Intro Movie is a movie that plays before the Main menu appears on your screen. For example, the FBI warning that plays on many DVD-video discs commercially produced in the United States.

DVD Builder provides a default intro movie for each project. You can add more video clips or still images to the default intro movie, or you can replace the default intro movie with another video clip or still image.

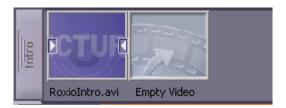

#### To add another video clip or still image to the Intro movie:

Drag a video clip or still image to Intro movie.

## To replace the default Intro Movie:

- 1 Delete the default intro movie by dragging the video clip named "RoxioIntro.avi" to Trash.
- **2** Drag a different video clip or still image to Intro.

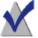

**Note** If "Intro" is left empty, the main menu is the first thing that appears when playing a disc in your set-top DVD player.

# **Renaming a Movie Title**

The default name for each movie you create begins with "Movie *X*," where *X* is the letter of your movie. You can rename a movie with a more descriptive title. For example, "Road to Hana."

#### To rename a movie title:

- 1 Right-click the movie handle in the Workshop and select **Rename**.
- **2** Type a new name and press **Enter**.

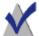

**Note** Renaming a movie title renames its corresponding button title inside the menu. Inversely, renaming a button title renames its corresponding movie title inside the Workshop. See *Renaming a Button Title* on page 70.

# Selecting and Moving a Movie

The movie handle of a movie allows you to select and move a movie. Typically, you move movies when you want to organize them under a different menu, change the order of how they appear under a menu, remove them from a menu, drag them to Trash, or preview them.

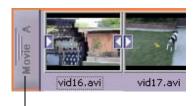

Movie Handle

#### To move a movie:

 Drag the movie handle to the new location within the Workshop or to the Screening Room.

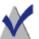

**Note** Moving a movie to a different position under a menu changes the position of the movie's button on the menu.

# **Selecting and Moving Parts of Movie**

You can select and move parts of a movie (the individual video clips and still images) to other movies, to an "Empty Video" holder, to menus, to Trash, and to the Screening Room.

#### To move parts of a movie:

 Drag the video clip or still image to the new location within the Workshop or to the Screening Room.

# Removing a Video Clip or Still Image from a Movie

You can remove the individual video clips and still images from a movie.

#### There are two ways to remove a video clip and still image:

- Right-click the video clip or still image and select **Delete**.
- Drag the video clip or still image to Trash, another movie, or to a menu (effectively creating a new movie).

# **Previewing the Movie**

You can preview a single movie or parts of a movie. Previewing a movie also allows you to remove unwanted clips from the movie and record audio as commentary.

## To preview a movie or parts of a movie:

- To preview a single movie, double-click the movie handle. The movie automatically plays in the Screening Room.
- To preview the individual video clips of a movie, double-click the video clip. The video clip plays in the Screening Room.
- To preview a still image of a movie, double-click the still image. The still image displays in the Screening Room.

# **Trimming Video Clips**

You can trim a video clip to remove unwanted portions of the clip, or you can split a video clip into two clips.

#### To trim a video clip:

- 1 Double-click the video clip in the movie. The video clip plays in the Screening Room.
- 2 Use the slider or playback controls to go to the part of the video clip you want to trim or split. The time counter displays the time of the current location within the video clip.

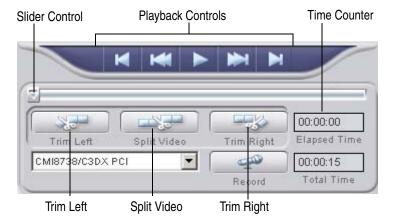

- **3** Click one of the following:
  - **Trim Left:** Removes everything to the left of the current location; the discarded portion is added to Trash.
  - Split Video: Splits the clip into two clips at the current location.
     The two clips are added to the movie; the original clip is added to Trash.
  - **Trim Right:** Removes everything to the right of the current location; the discarded portion is added to Trash.

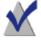

**Note** To restore a video clip to its original state before it was trimmed/split, right-click the video clip in the Workshop and select **Undo Trim/Split**.

# **Deleting Movies**

You can delete movies from the Workshop. This removes the movie from the Workshop but does not affect the original video clip or still image file.

#### There are two way to delete a movie:

- Drag the movie handle to Trash.
- Right-click the movie handle and select **Delete**.

# **Setting the Duration of a Still Image**

You can specify the amount of time (duration) a still image displays in a movie before switching to the next video clip, still image, or movie.

## To set the duration for a still image:

- 1 Right-click the still image in the Workshop and select **Duration**.
- 2 Select from one of the pre-defined durations (you can select 1, 3, 6, 10, or 15 seconds).

# **Rotating a Still Image**

You can rotate a still image so that it displays in the proper orientation.

## To rotate a still image:

- 1 Right-click the still image and select **Rotate**.
- **2** Select from one of the pre-defined rotation options.

You can select **90**° to rotate the image clockwise by 90 degrees, or **-90**° to rotate the image counter-clockwise by 90 degrees.

# **Extracting a Frame From a Video Clip**

You can select a single frame of a video clip and save it as a .bmp graphic file.

#### To extract a frame:

- 1 Right-click the video clip and select **Extract Frame**. The Select Frame dialog box appears and begins playing the video clip.
- **2** Use the slider or playback controls to go to the part of the video clip you want to extract.
- 3 Click OK. The selected frame is extracted and added as .bmp file to the movie.

# Adding Sound to a Movie, Video Clip, or Still Image

You can add one audio file at a time to a movie, video clip, or still image. You could use audio, for example, to add music as a background for a video about your vacation to Maui.

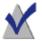

**Note** An audio file added to a movie, video clip, or still image always starts playing at the beginning of the movie, video clip, or still image.

If a movie or video clip already comes with an audio track, you must choose one of the following options when attaching new audio:

- Blend the sound so the original and new audio play together.
- Replace the original audio with the new audio. (This does not destroy
  the original audio—you can restore the original audio by removing the
  new audio.)

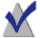

**Note** When working with movies that contain video clips only, it is generally a good rule to add audio that is shorter than (or equal in length to) the movie or video clip. If the sound is longer, it will be cut off when the movie or video clip ends. (If the sound is longer than a movie that contains still images, you can stretch the still images to fit the sound length. For more information, see *Stretching Image Duration to Fit Sound Length* on page 58.)

There are several ways to add an audio file:

 Click the Multimedia Files button and drag an audio file from the Import Multimedia dialog to the movie handle, video clip, or still image in the Workshop. (To sort your multimedia files by audio file,

click the **Audio Files** button.)

- Right-click the movie handle, video clip, or still image in the Workshop and select **Attach Audio**. Select the audio file in the Browse dialog box that appears.
- Drag an audio file from Windows Explorer directly to the movie handle, video clip, or still image in the Workshop.

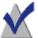

**Note** A note symbol on the movie, video clip, or still image in the Workshop indicates an audio file is attached.

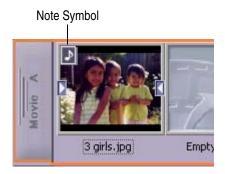

# Ripping Audio to a Movie, Video Clip, Still Image, or Menu

You can drag audio files directly from an audio disc onto movies, clips, still images, or menus, where DVD Builder converts them to .wav files and attaches them to the item you dragged to. This is called ripping.

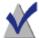

**Note** If you want to add .mp3 files from an MP3 disc into your movies, video clips, or still images, we recommend that you first copy those files from the MP3 disc to your hard disk, then use the Import Multimedia button to add the audio to your project.

For information on importing audio files into your project, see *Adding Sound to a Movie, Video Clip, or Still Image* on page 56.

# Stretching Image Duration to Fit Sound Length

If an audio file is longer than a movie that you have added it to, you can automatically stretch the durations of the still images in the movie so that the movie length equals the audio length.

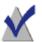

**Note** This option applies only if the movie contains at least one still image.

# To stretch still images to fit sound length:

 Right-click the movie handle, and select Stretch Still Image Duration to Fit Sound Length.

# **Recording Commentary**

You can record commentary for a movie, video clip, or still image. You might want to use commentary to give background narration to your project.

# **Selecting the Recording Device**

If you have more than one recording device connected to your computer, you can select which device you want to use to record commentary. For example, you might want to alternately record from a microphone and a webcam.

#### To select the recording device:

1 Make sure at least one recording device (such as a microphone) is securely connected to your computer.

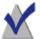

**Note** For information on connecting a third-party recording device, refer to the instructions that came with the device.

**2** From the **Device** drop-down list, select the recording device you want to use.

# **Recording Commentary**

When recording commentary, the commentary playback will always start at the beginning of the movie, video clip, or still image that you are adding it to.

If you want commentary to start at any point between the start and end of the clip, you must first split the clip as described in *Trimming Video Clips* on page 54.

#### To record commentary:

- 1 Make sure you have selected the device that you want to record with.
- 2 Double-click the movie handle, video clip, or still image to display it in the Screening Room:

- 3 To start recording, click **Microphone** and speak into the microphone.
- 4 When you are finished, click **Microphone** to stop recording.

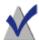

**Note** Commentary recording automatically stops when the movie, video clip, or still image duration ends.

DVD Builder automatically attaches the recording to the movie, video clip, or still image.

# **Previewing Recorded Commentary**

#### To preview recorded commentary:

 Double-click the movie, video clip, or still image that you just added commentary to.

### Removing Sound from a Movie, Video Clip, or Still Image

There are two ways to remove an audio file or recorded commentary from a movie, video clip, or still image:

- Right-click the note symbol on the movie, video clip, or still image and select Remove.
- Right-click the movie, video clip, or still image and select Remove Audio.

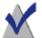

**Note** If you want to restore commentary you just removed from a movie, video clip, or still image, it is not gone forever! DVD Builder stores each recording in the Capture folder with the name ComX.wav, where X represents the number of the file. For example, the first file you record is Com1.wav, the second file Com2.wav, and so forth. The default location of the Capture folder is C:\Program Files\Roxio\DVD Builder.

### Applying the De-noiser Filter to Movies, Video Clips, or Still Images

You can use the De-noiser filter to improve the picture quality of video clips that originated from a VHS source and are of poor quality (for example, foggy or grainy).

#### To apply the De-noiser filter:

Right-click the movie or video clip and select De-noiser.
 A De-noiser symbol on the video clip in the Workshop indicates the De-noiser filter is applied.

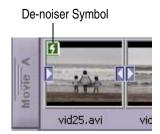

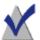

**Note** You cannot view the results of the De-noiser filter until you burn your project to disc and view the disc on a television screen.

# Using Menus to Organize Your Movies

#### In this chapter

| 64 | What is a Menu?                          |
|----|------------------------------------------|
| 65 | Why Organize Movies into Menus?          |
| 66 | Creating a Submenu                       |
| 67 | Previewing a Menu                        |
| 68 | Adding Movies to a Menu                  |
| 69 | Renaming a Menu Title                    |
| 70 | Renaming a Button Title                  |
| 70 | Changing the Menu Background             |
| 71 | Changing the Thumbnail Image of a Button |
| 71 | Removing a Submenu                       |
|    |                                          |

Removing a Menu Button

Adding Sound to a Menu

Removing Sound from a Menu

**72** 

**72** 

73

#### What is a Menu?

With DVD Builder, you can create menus that work exactly like the menus you see when you play a DVD-video disc you rent or buy from your local video store. These menus typically allow you to play the movie, set audio settings, view bonus material, etc.

In DVD Builder, each menu is made up of a background image (a short video clip or still image), menu titles, buttons for each movie, button titles, and even sound.

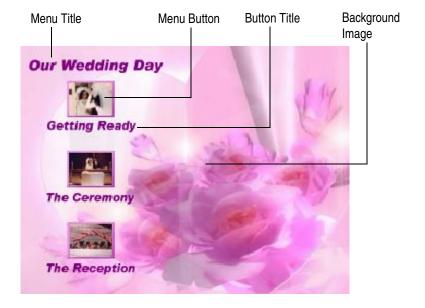

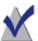

**Note** The Theme Library allows you to select different menu themes for your menus. See *Choosing a Menu Theme* on page 76.

#### Why Organize Movies into Menus?

Your project may consist of several movies. You can use menus to help you organize and sort your movies.

Here is an example of how you might want to use menus to organize the video clips and still images from your wedding day:

- First, you would import the video clips and still images into DVD Builder. This results in several different movies created in the Workshop.
- Next, you would create a menu titled "Our Wedding Day" Inside this menu, you could have three different movies titled "Getting Ready," "The Ceremony," and "The Reception."

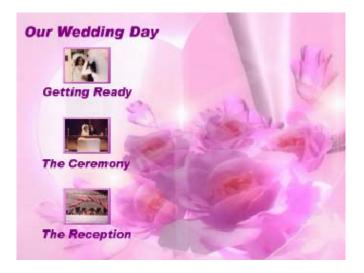

• Furthermore, if you also had video from your honeymoon, you could create a submenu titled "Our Honeymoon in Maui." This menu could have three different movies titled "The Road to Hana," "Sunrise at Haleakala," and "The Beach at Kaanapali."

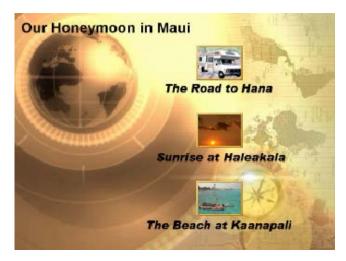

As you can see, you can get very creative organizing movies into menus. And it's all very easy to do inside the Workshop—simply create your menus and add your movies to them.

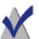

**Note** To better see how a menu is organized, preview the menu. Previewing a menu also allows you to change menu titles. See *Previewing a Menu* on page 67.

#### **Creating a Submenu**

Each project always contains a main menu to organize your movies. If you have several movies, you may want to organize them in a submenu.

Each project can have only one main menu. The main menu can have submenus, and submenus can have their own submenus.

#### To create a submenu:

■ To create a submenu, click **Add Menu** The default submenu appears in the Workshop slightly indented from the menu it belongs to and surrounded by a boundary color.

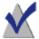

**Note** The main menu, submenus, and movies in the Workshop are surrounded by a boundary color. The colors allow you to visually see relationships between movies and menus. If a movie or submenu belongs to a particular menu, the boundary color of the parent menu is visible to the immediate left of the movie or submenu.

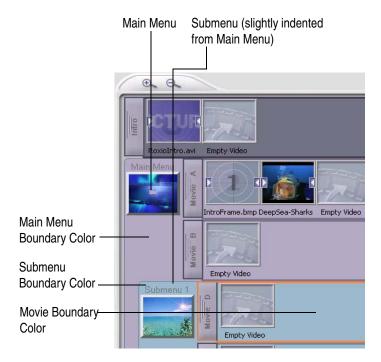

#### Previewing a Menu

You can preview menus to see the background image, menu title, and buttons of a menu more closely. Previewing a menu also allows you to rename menu and button (movie) titles.

#### To preview a menu:

1 Double-click the menu in the Workshop. The menu displays in the Screening Room.

2 If the menu is a motion menu, you can click **Play** to start the motion.

#### Adding Movies to a Menu

You add movies to your menus to create selectable menu buttons.

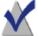

**Note** Movies and menus inside the Workshop have a boundary color that allows you to easily identify which movie belongs to which menu. If a movie belongs to a particular menu, the boundary color of the parent menu is visible to the immediate left of the movie.

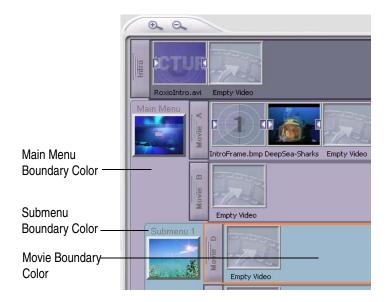

#### There are several ways to add a movie to a menu:

- Drag the movie handle of a movie to the desired menu in the Workshop.
- Drag part of an existing movie (video clip or still image) to the desired menu (or an empty movie) in the Workshop. This creates a new movie on the menu.

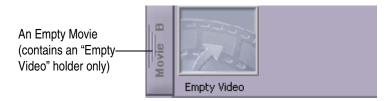

- Drag a video clip or still image file from Windows Explorer directly to the desired menu (or an empty movie) in the Workshop. This creates a new movie on the menu.
- Click the **Multimedia Files** button and drag a video clip or still image file to the desired menu (or an empty movie) in the Workshop. This creates a new movie on the menu.
- Right-click a movie handle in the Workshop, select **Attach to Menu**, then select the menu that you want to add the movie to.

#### Renaming a Menu Title

You can rename a menu title with a more descriptive name (for example, "Our Caribbean Cruise").

#### To rename a menu title:

- 1 Double-click the menu in the Workshop. The menu appears in the Screening Room.
- **2** Click the menu title in the Screening Room.
- **3** Type a new name, select a different font (if desired).
- 4 Click OK.

#### **Renaming a Button Title**

You can rename a button title on a menu with a more descriptive name (for example, "The Bahama Islands").

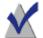

**Note** Renaming a button title renames its corresponding movie title in the Workshop and, renaming a movie title renames its corresponding button title in the menu. See *Renaming a Movie Title* on page 52.

#### To rename a button title:

- 1 Double-click the menu in the Workshop. The menu appears in the Screening Room.
- **2** Click the button title.
- **3** Type a new name, select a different font (if desired).
- 4 Click OK.

#### **Changing the Menu Background**

You can replace the menu background by importing a video clip or still image on your hard disk. (Choosing a different menu theme also changes the menu background. See *Choosing a Menu Theme* on page 76.)

#### To change the menu background:

- 1 Double-click the menu in the Workshop. The menu appears in the Screening Room.
- **2** Do one of the following:
  - Drag a still image or a video clip from Windows Explorer to the menu in the Screening Room.
  - Click the Multimedia Files button and drag a still image or video clip file from the dialog box to the menu in the Screening Room.

#### Changing the Thumbnail Image of a Button

You can change the thumbnail image that appears inside a button on the menu. The image is typically the first image of your movie.

#### To change the thumbnail image:

Move the desired still image or video clip to the first image of your movie.

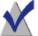

**Note** If you want to use a specific frame of a video clip as the thumbnail image of a button, you can extract the frame and then move that extracted frame to the first image of your movie. See Extracting a Frame From a Video Clip on page 56.

#### Removing a Submenu

You can remove a submenu by removing it from the Workshop. You cannot remove the main menu from a project.

#### To remove a submenu, do one of the following:

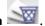

Right-click the submenu in the Workshop and select **Delete**.

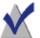

**Note** If a submenu contains movies and you drag the submenu to Trash, you can retrieve the movies by clicking Trash and dragging the movies back to the Workshop.

#### Removing a Menu Button

You can remove a menu button by removing the movie (that the button represents) from the menu in the Workshop.

#### To remove a movie from a menu, do one of the following:

- Drag the movie handle from the Workshop to a different menu or to Trash.
- Right-click the movie handle in the Workshop and select **Delete**.

#### Adding Sound to a Menu

You can add one audio file at a time to a menu, for example, to provide background music for the menu. If you add audio to a motion menu that already contains sound, DVD Builder asks you to confirm that you want to replace the original audio with the new audio.

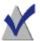

**Note** It is generally a good rule to add audio that is shorter than (or equal in length to) a motion menu. If the sound is longer than the motion menu, it will cut off and start over from the beginning when the motion menu loops.

#### There are several ways to add an audio file to a menu:

- Click the **Multimedia Files** button and drag an audio file from the Import Multimedia dialog to a menu in the Workshop. (To sort your multimedia files by audio file, click the **Audio Files** button.)
- Right-click the menu in the Workshop and select Attach Audio. Select the audio file in the Browse dialog.
- Drag an audio file from Windows Explorer directly to the menu in the Workshop.

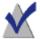

**Note** You can also add audio tracks to a menu by dragging them directly from an audio CD (a process called "ripping"). For more information, see *Ripping Audio to a Movie*, *Video Clip*, *Still Image*, *or Menu* on page 58.

#### Removing Sound from a Menu

#### To remove an audio file from a menu:

• Right-click the menu in the Workshop and select **Remove Audio**.

# **Changing Menu Themes**

#### In this chapter

| What are | Menu | Themes? | 76 |
|----------|------|---------|----|
|          |      |         |    |

Opening the Menu Theme Library 76

Choosing a Menu Theme 76

#### What are Menu Themes?

The Menu Theme Library allows you to apply different menu themes to your menus.

A variety of menu themes is provided with DVD Builder. Each menu theme consists of a moving menu background, button shapes, music, and a font typeface for your menu and button titles.

#### **Opening the Menu Theme Library**

To open the Menu Theme Library:

Click Menu Theme Library in the DVD Builder Library Drawer.
 The Menu Theme Library opens.

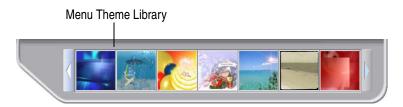

#### **Choosing a Menu Theme**

#### To choose a menu theme:

- Drag the desired menu theme from the Menu Themes Library to the menu you want to replace in either the Workshop or Screening Room.
- If a menu is currently displayed in the Screening Room, double-click the desired menu theme from the Menu Themes Library to replace the menu.

### **Adding Transitions**

#### In this chapter

| vviiat are mansitions: 70 | What are | Transitions? | 78 |
|---------------------------|----------|--------------|----|
|---------------------------|----------|--------------|----|

Opening the Transition Library 78

Adding a Transition 79

Setting the Duration of a Transition 80

Removing a Transition 80

#### What are Transitions?

Transitions are the visual changes from one clip to another. Typically, you add a transition between two adjacent video clips or still images; however, you can add a transition wherever there is a transition holder.

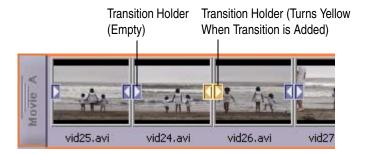

#### **Opening the Transition Library**

DVD Builder provides a variety of transitions. Mouse over a transition in the Transition Library to view a thumbnail sample of the transition.

#### To open the Transition Library:

 Click Transition Library in the DVD Builder Library Drawer. The Transition Library opens.

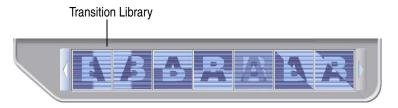

#### **Adding a Transition**

You can add a transition to individual video clips or still images, or you can add a transition to an entire movie.

#### To add a transition to individual video clips or still images:

 Drag the desired transition from the Transition Library to the transition holder of the video clip or still image. The transition holder turns yellow to indicate a transition has been applied.

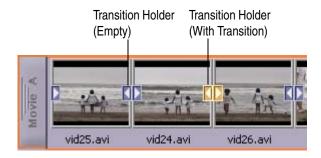

#### To add a transition to the entire movie:

Drag the desired transition from the Transition Library to the movie handle. All transition holders in the movie turn yellow to indicate a transition has been applied.

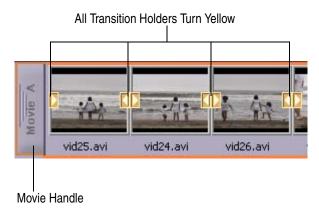

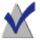

**Note** You can apply random transitions to all video clips and still images in the movie by right-clicking the movie handle and selecting **Apply Random Transitions to All Clips in Movie**.

#### **Setting the Duration of a Transition**

#### To adjust the duration of a transition:

- 1 Right-click the transition holder of a video clip or still image in the Workshop and select **Duration**.
- **2** Select a pre-defined transition duration (you can select 1, 3, or 5 seconds).

#### **Removing a Transition**

#### There are two ways to remove a transition:

- Right-click the transition holder of a video clip or still image and select
   Remove. The transition is removed.
- To remove all transitions from the movie, right-click the movie handle and select Remove Transition From All Clips In Movie. All transitions are removed from the movie.

# **Creating a Slideshow**

#### In this chapter

Creating Slideshows in DVD Builder 82

#### **Creating Slideshows in DVD Builder**

You can easily create a slideshow, which is simply a movie that contains only still images. When viewed, each still image is displayed for the amount of time you set, in the order you arrange them.

Here is a reference to the sections that will help you put your slideshow together:

- Select Your Still Images: See Importing Multimedia Files on page 41 and Importing From Other Sources (Digital Still Camera, Scanner, and More) on page 40.
- **Setting the Duration of Each Still Image:** See *Setting the Duration of a Still Image* on page 55.
- Adding Transitions Between Still Images: See Adding a Transition on page 79.
- Adding Music to Your Slideshow: See Adding Sound to a Movie, Video Clip, or Still Image on page 56.
- Deleting an Image from a Slideshow: See Selecting and Moving Parts of Movie on page 53.
- Changing the Order of Images in Your Slideshow: See Selecting and Moving Parts of Movie on page 53.
- Add Slideshow as Menu Button: See *Adding Movies to a Menu* on page 68.
- Sync the Display Time of Your Images to Audio: See Stretching Image Duration to Fit Sound Length on page 58.

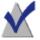

**Note** To reduce the processing time and the amount of hard disk space required to burn your slideshow to disc, create your slideshow without any motion menus or transitions, and burn your project to either a VCD or SVCD disc. This is especially useful when you have lots of photos that you want to archive to disc.

### **Using the Remote Control**

#### In this chapter

Previewing your Project Before Burning Your Disc 84

Using the Remote Control **84** 

### **Previewing your Project Before Burning Your Disc**

The remote control allows you to preview your project as it would appear when viewed on your TV. This is a low quality preview designed to give you a quick way of viewing your project.

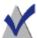

**Note** It is always a good idea to preview your project before actually burning it to disc.

#### To preview your project with the remote control:

• Click the **Remote Control** icon. A preview window opens, with the remote control displayed to the right side of the screen.

#### **Using the Remote Control**

The remote control works like a standard DVD remote control used to control a set-top DVD player.

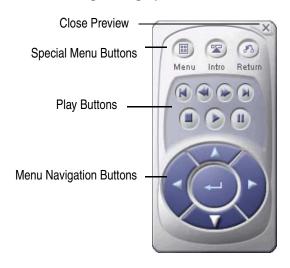

#### **Using the Special Menu Buttons**

The Special Menu buttons let you navigate through menus more easily:

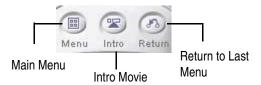

- Main Menu button: Displays the topmost menu in your project, from which all other submenus are derived.
- Intro button: Displays the Intro movie.
- **Return to Last Menu button:** Displays the menu that the current menu is derived from.

#### **Using the Play Buttons**

The Play Buttons control navigation through movies.

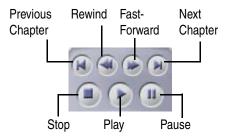

#### **Using the Menu Navigation Buttons**

The Menu Navigation buttons let you cycle through and select buttons within a menu.

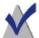

**Note** This feature of the remote control applies to DVD only.

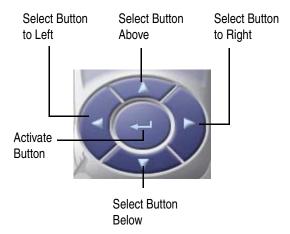

#### **Using Other Features with Remote Control Preview**

Here are some other features you can use while using the remote control:

- Click the Close Preview button (the X in the right-corner of the remote control) to exit the preview.
- In the preview, click on a menu button to jump to that menu.
- To drag the remote control around the screen, click and drag on the top of the remote control, just above the Special Menu buttons.

# **Burning Your Disc**

#### In this chapter

Burning Your Disc 88

Saving a Project as an Image File to Hard Disk 90

Burning an Image File to Disc 92

#### **Burning Your Disc**

When you have finished organizing and editing your project, you are ready to burn (record) it to a DVD-Recordable (DVD format) or CD-Recordable (VCD, SVCD, or miniDVD format) disc.

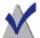

**Note** If you plan to use a disc that is not rewritable, make sure you have finished and previewed your project before burning it to disc. Once you start burning your disc, it cannot be overwritten. If you change your project, you have to burn it to a new, blank disc.

#### To burn your project to disc:

- **1** Insert a disc into your recorder.
- **2** Click the **Burn** button. The Burn Project dialog box appears.

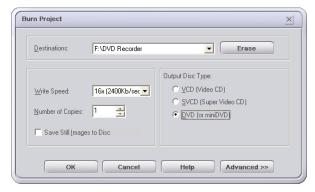

- **3** From the **Destinations** drop-down list, select your recorder.
  - If you have inserted a rewritable disc that already has information on it, click **Erase** to wipe out its contents before you begin recording the project to disc.
- 4 From the **Write Speed** drop-down list, select the appropriate write speed for the recorder you chose in the Destinations drop-down list.

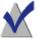

**Note** Some media cannot be burned to using the high write speeds of your recorder, and will be burned at a lower speed.

- 5 In the **Number of Copies** field, enter the number of discs you want to burn. If you are burning more than one project at a time, you will be prompted to insert a new disc before each burn.
- **6** If your project contains still images, you can include the original graphic files on your disc in a folder called IMAGES. To do this, check the box marked **Save Still Images to Disc**.

If you do not want your still images to be available as graphic files on your final disc, leave the box unchecked.

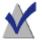

**Note** If you plan to distribute your final disc and you do not want others to have access to your original graphic files, make sure to leave this box unchecked.

- 7 Under **Output disc type**, select the type of disc you want to burn:
  - VCD (Video CD): CD-Recordable disc in the VCD format, which can be played in most newer-model set-top DVD players. A VCD holds approximately 40-50 minutes of video and results in lower video quality than the SVCD, DVD, and miniDVD formats.
  - SVCD (Super Video CD): CD-Recordable disc in the SVCD format, which can be played in most newer-model set-top DVD players. An SVCD holds approximately 15-20 minutes of video and results in higher video quality than the VCD format, but is not as good as the video quality in the DVD or miniDVD formats.

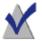

**Note** While VCD and SVCD discs can be played by most newer set-top DVD players, many older set-top DVD players will be unable to play these types of discs.

- DVD (or miniDVD): DVD-Recordable disc, which can be played on almost any set-top DVD player. A DVD holds approximately two hours of video and has the highest video quality.
  - You can also use this option to burn a CD-Recordable disc in the miniDVD format, which can be played only on a computer using

third-party DVD playback software. A miniDVD holds approximately 15-20 minutes of video and also has the highest video quality (equivalent to DVD).

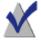

**Note** We recommend using a DVD-Recordable disc to get the highest video quality and the largest capacity.

**8** Click **OK**. An encoding progress bar for each movie displays as each movie is encoding. This may take a while.

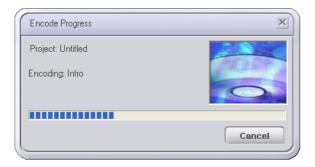

When encoding is finished, a dialog box appears and displays the progress of the burn.

#### Saving a Project as an Image File to Hard Disk

Instead of burning your project to disc, you can save the entire contents of your project into a single file known as an image file. This file will contain all the information necessary to burn your project to a disc directly from your hard disk.

You might want to save your project as an image file for these reasons:

- To make multiple copies of your project
- To allow someone else to burn your project to disc while preventing them from changing your project
- You do not have a disc on hand, but want to burn to disc later

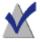

**Note** Because video encoding is part of the image file, you still need to select the video quality type that you want to burn the final disc with (VCD, SVCD, DVD, or miniDVD).

#### To save your project as an image file:

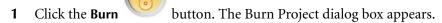

- 2 Select the type of disc you want this image file to be able to create:
  - **VCD** (**Video CD**): CD-Recordable disc in the VCD format.
  - **SVCD** (**Super Video CD**): CD-Recordable disc in the SVCD format.
  - DVD (miniDVD): DVD-Recordable disc. You can also use this option to burn a CD-Recordable disc in the miniDVD format.
- **3** Click **Advanced** to display the Advanced portion of the Burn Project dialog box.

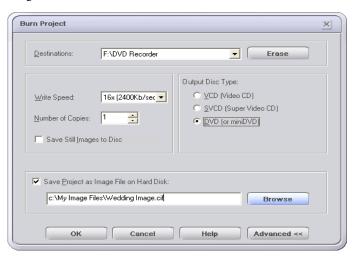

4 Check Save Project as Image File on Hard Disk, then click Browse.

A dialog box appears, where you can type a name for the image file and navigate to the location on your hard drive where you want to save it.

5 In the Burn Project dialog box, click **OK**. An encoding progress bar for each movie displays. This may take a while.

When encoding is finished, a dialog box appears and displays the progress of the disc image being saved.

#### **Burning an Image File to Disc**

You can burn a previously-created image file of a project to a disc.

#### To burn an image file to a disc:

1 From the File menu, select Burn Disc from Image File.

A dialog box appears, where you must locate the image file you want to burn to disc. (Click **OK** when you are finished.)

The Burn Project dialog box appears.

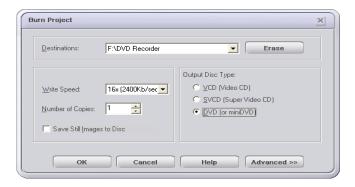

**2** Insert a disc into your recorder.

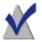

**Note** Make sure to insert media that matches the type of video encoding that was selected before the image file was created (VCD, SVCD, DVD, or miniDVD). For example, if the VCD option was selected when the image file was saved, you can only burn to a CD-Recordable or CD-ReWritable disc.

**3** From the **Destinations** drop-down list, select your recorder.

If you have inserted a rewritable disc that already has information on it, click **Erase** to wipe out its contents before you begin recording the project to disc.

- **4** From the **Write Speed** drop-down list, select the appropriate write speed for the recorder you chose in the Destinations drop-down list.
- 5 In the **Number of Copies** field, enter the number of discs you want to burn. If you are burning more than one project at a time, you will be prompted to insert a new disc before each burn.
- **6** In the Burn Project dialog box, click **OK**.

A dialog box appears and displays the progress of the burn. This may take a while.

# **Testing Your Disc**

#### In this chapter

Testing a Disc You Have Burned **96** 

Set-top DVD Players Supported by DVD Builder 96

#### **Testing a Disc You Have Burned**

After you have burned your disc, it is a good idea to test it in a set-top DVD player to see if it plays correctly.

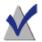

**Note** Some older set-top DVD players may have problems playing your disc, and some newer model set-top DVD players may have problems playing a CD-R, but will play a CD-RW.

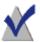

**Note** If you do not have a set-top DVD player, you can use third-party DVD playback software on your computer to test your DVD.

#### To test your disc:

- 1 Insert your disc into a set-top DVD player.
- **2** Using the controls on your set-top DVD player, go to the main menu of your new disc.
- 3 To make sure your disc works correctly, it is a good idea to test all menus and navigation buttons.

### Set-top DVD Players Supported by DVD Builder

DVD discs burned with DVD Builder can be played in most set-top DVD players. VCD and SVCD discs burned with DVD Builder can be played in most newer model set-top DVD players.

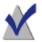

**Note** If you have successfully tested the disc as described in *Testing a Disc You Have Burned* on page 96, then you should be able to play it on your set-top DVD player.

For supported media types and formats, see your set-top DVD player documentation.

# **DVD Builder Reference**

#### In this chapter

DVD Builder Menu Reference 98

Keyboard Shortcuts 101

Right-Click Menus 102

#### **DVD Builder Menu Reference**

The following menus are available in DVD Builder:

- File Menu
- Import Menu
- Edit Menu
- Help Menu

#### File Menu

The following table lists the commands under the File menu.

| Command                             | Description                                                                                  |
|-------------------------------------|----------------------------------------------------------------------------------------------|
| New Project                         | Starts a new DVD Builder project.                                                            |
| <b>Open Project</b>                 | Opens a previously saved DVD Builder project.                                                |
| <b>Save Project</b>                 | Saves your DVD Builder project.                                                              |
| Save Project<br>As                  | Saves your DVD Builder project under a different name.                                       |
| Delete<br>Project                   | Deletes DVD Builder projects.                                                                |
| Real Time<br>Recording              | Imports digital video directly from a DV source to a disc.                                   |
| Load Project<br>From DVD<br>VR Disc | Imports the contents of a DVD VR disc into DVD Builder.                                      |
| Burn Disc<br>From Image<br>File     | Burns a previously saved image file to disc.                                                 |
| Preferences                         | Displays the Preferences dialog box. The dialog box lets you set video and project settings. |
| Exit                                | Quits DVD Builder.                                                                           |

#### **Import Menu**

The following table lists the commands under the Import menu.

| Command                | Description                                                                                   |
|------------------------|-----------------------------------------------------------------------------------------------|
| Video<br>Capture       | Displays the controls for capturing video in the Screening Room.                              |
| Still Image<br>Capture | Displays the controls for capturing still images.                                             |
| Import Files           | Opens the Import Files dialog box to import multimedia files already saved to your hard disk. |

#### **Edit Menu**

The following table lists the commands under the Edit menu.

| Command            | Description                                                                                                    |
|--------------------|----------------------------------------------------------------------------------------------------|
| Undo               | Restores a video clip to its original state before it was trimmed or split.                                                  |
| Trim Clip Left     | Removes everything to the left of the current location of the selected video clip; the discarded portion is added to Trash.  |
| Trim Clip<br>Right | Removes everything to the right of the current location of the selected video clip; the discarded portion is added to Trash. |
| Split Clip         | Splits the selected video clip into two clips at the current location.                                                       |

## Help Menu

The following table lists the commands under the Help menu.

| Command              | Description                                                                                                    |
|----------------------|----------------------------------------------------------------------------------------------------|
| DVD Builder<br>Help  | Opens the DVD Builder Online Help.                                                                                |
| About DVD<br>Builder | Opens the About dialog box for DVD Builder, which displays the application's version number and copyright notice. |
| Roxio Web<br>Update  | Allows you to connect to Roxio's website to automatically check for updates to DVD Builder.                       |

# **Keyboard Shortcuts**

You can use your keyboard instead of your mouse to access menu commands. An underlined letter in a menu item or command indicates the keyboard shortcut you would type to choose that option.

| То                                                                                | Press   |
|-----------------------------------------------------------------------------------|---------|
| Start a new project                                                               | ALT-F-N |
| Open a previously saved project                                                   | ALT-F-O |
| Save your project                                                                 | ALT-F-S |
| Save your project under a different name                                          | ALT-F-A |
| Delete a project                                                                  | ALT-F-D |
| Import digital video directly from a DV source to a disc.                         | ALT-F-R |
| Import the contents of a DVD VR disc into DVD Builder.                            | ALT-F-L |
| Burn a previously saved image file to disc                                        | ALT-F-B |
| Display the Preferences dialog box.                                               | ALT-F-P |
| Quit DVD Builder                                                                  | ALT-F-E |
| Display the controls for capturing video in the Screening Room                    | ALT-I-D |
| Display the controls for capturing still images.                                  | ALT-I-S |
| Open the Import Files dialog box                                                  | ALT-I-F |
| Restore a video clip to its original state before it was trimmed or split         | ALT-E-U |
| Remove everything to the left of the current location of the selected video clip  | ALT-E-L |
| Remove everything to the right of the current location of the selected video clip | ALT-E-R |
| Split the selected video clip into two clips at the current location              | ALT-E-S |
| Open the DVD Builder Online Help                                                  | ALT-H-H |
| Open the About dialog box for DVD Builder                                         | ALT-H-A |
| Connect to Roxio's website to automatically check for updates to DVD Builder      | ALT-H-R |

## **Right-Click Menus**

Right-clicking the following items will display a pop-up menu of commands that you can choose from:

- Menu
- Submenu
- Movie Title
- Video Clip
- Still Image
- Transition Holder
- Audio Attached Icon
- De-noiser Icon

#### Right-click a Menu

The following table lists the pop-up menu of commands that are available when you right-click a menu in the Workshop.

| Command           | Description                                                                                                    |
|-------------------|----------------------------------------------------------------------------------------------------|
| Attach To<br>Menu | Attaches the menu to a different menu.                                                                          |
| Paste             | Works similar to Paste from the Clipboard; however, you can only paste a video clip or still image into a menu. |
| Delete            | Removes the menu from the Workshop and adds it to Trash.                                                        |
| Remove<br>Audio   | Removes any audio file associated with the menu.                                                                |

### Right-click a Submenu

The following table lists the pop-up menu of commands that are available when you right-click a submenu in the Workshop.

| Command           | Description                                                                                                    |
|-------------------|----------------------------------------------------------------------------------------------------|
| Attach to<br>Menu | Attaches the menu to a different menu.                                                                          |
| Paste             | Works similar to Paste from the Clipboard; however, you can only paste a video clip or still image into a menu. |
| Delete            | Removes the submenu from the Workshop and adds it to Trash.                                                     |
| Remove<br>Audio   | Removes any audio file associated with the menu.                                                                |

#### Right-click a Movie Title

The following table lists the pop-up menu of commands that are available when you right-click a movie title in the Workshop.

| Command                                                   | Description                                                                                                    |
|-----------------------------------------------------------|----------------------------------------------------------------------------------------------------|
| Attach to Menu                                            | Attaches the movie to a different menu.                                                                                                    |
| Paste                                                     | Works similar to Paste from the Clipboard; however, you can only paste a video clip or still image into a movie.                                                                                                    |
| Rename                                                    | Renames the movie title.                                                                                                    |
| Delete                                                    | Removes the movie from the Workshop and adds it to Trash.                                                                                                    |
| Preview                                                   | Displays the movie in the Screening Room.                                                                                                    |
| Attach Audio                                              | Attaches an audio file to the movie.                                                                                                    |
| Stretch Still<br>Image Duration<br>to Fit Sound<br>Length | If an audio file attached to a movie is longer than<br>the movie, this option automatically stretches the<br>display times (durations) of the still images in the<br>movie to equal the length of the audio file. This<br>option applies only to movies that contain still<br>images. |

| Command                                              | Description                                                                  |
|------------------------------------------------------|------------------------------------------------------------------------------|
| Still Images<br>Duration                             | Sets the amount of time that all still images in the movie are displayed.    |
| Apply De-noiser<br>to All Clips in<br>Movie          | Applies the De-noiser filter to all video clips in the movie.                |
| Apply Random<br>Transitions to All<br>Clips in Movie | Applies random transitions to all video clips and still images in the movie. |
| Remove<br>Transition From<br>All Clips in<br>Movie   | Removes all transitions from all video clips and still images in a movie.    |
| Remove De-<br>noiser From All<br>Clips in Movie      | Removes the De-noiser filter from all video clips in a movie.                |

### Right-click a Video Clip

The following table lists the pop-up menu of commands that are available when you right-click a video clip in the Workshop.

| Command            | Description                                                                                                 |
|--------------------|----------------------------------------------------------------------------------------------------|
| Cut                | Removes the video clip from the Workshop and allows you to paste it to a menu or movie.                     |
| Сору               | Copies the video clip and allows you to paste it to a menu or movie.                                        |
| Delete             | Removes the video clip from the Workshop and adds it to Trash.                                              |
| Extract Frame      | Extracts a single frame of the video clip to a .bmp graphic file. The extracted .bmp is added to the movie. |
| Undo/Trim<br>Split | Reverts to the original video clip before it was trimmed or split.                                          |
| Attach Audio       | Attaches an audio file to the movie.                                                                        |
| Remove<br>Audio    | Removes any audio file associated with the video clip.                                                      |

| Command              | Description                                            |
|----------------------|--------------------------------------------------------|
| Remove<br>Transition | Removes any transition associated with the video clip. |
| Apply<br>De-noiser   | Applies the De-noiser filter to the video clip.        |

#### Right-click a Still Image

The following table lists the pop-up menu of commands that are available when you right-click a still image in the Workshop.

| Command              | Description                                                                              |
|----------------------|------------------------------------------------------------------------------------------|
| Cut                  | Removes the still image from the Workshop and allows you to paste it to a menu or movie. |
| Сору                 | Copies the still image and allows you to paste it to a menu or movie.                    |
| Delete               | Removes the still image from the Workshop and adds it to Trash.                          |
| Rotate               | Rotates the still image clockwise or counter-clockwise 90 degrees.                       |
| Duration             | Sets the amount of time the still image is displayed in the movie.                       |
| Attach Audio         | Attaches an audio file to the movie.                                                     |
| Remove<br>Audio      | Removes any audio file associated with the video clip.                                   |
| Remove<br>Transition | Removes any transition associated with the still image.                                  |

### **Right-click a Transition Holder**

The following table lists the pop-up menu of commands that are available when you right-click a transition holder that has a transition.

| Command  | Description                                          |
|----------|------------------------------------------------------|
| Remove   | Removes the transition from the transition holder.   |
| Duration | Sets the amount of time the transition is displayed. |

#### Right-click an Audio Attached Icon

The following table lists the pop-up menu of commands that are available when you right-click an Audio Attached icon in a video clip or still image.

| Command | Description                                                                     |
|---------|---------------------------------------------------------------------------------|
| Remove  | Removes the audio file from the video clip or still image and adds it to Trash. |

#### Right-click a De-noiser Icon

The following table lists the pop-up menu of commands that are available when you right-click a De-noiser icon in a video clip.

| Command | Description                                       |
|---------|---------------------------------------------------|
| Remove  | Removes the De-noiser filter from the video clip. |

# Index

#### about DVD Builder 2 activate menu button 86 add menu 3, 8, 21, 28 adding audio files from CD 58 movies to menu 68 sound to menu 72 sound to movie, clip, or image 56 still images 4, 40 video clips 4, 70 .aif file 43 analog capture card 37 analog video capturing 37 import button 37 importing 16, 37 tape source 34 application menus 5 archiving photos 82 audio files adding to menu 72 adding to movie, image, clip 56 importing 4 naming conventions 61 removing from menu 73

Audio Video Interlaced (AVI) 42 .avi file 42

### R

```
background image 6, 24, 64, 67, 70, 76
background music 6
Beta analog tape source 37
bitmaps 43
.bmp file 43, 56
boundary color 16, 28, 50, 68
burn 88
burn button 3, 7, 21, 30, 88
burning
  disc 2, 3, 7, 21, 30, 88
  image file to disc 92
  more than one copy 89, 93
  previewing before 84
  testing after burning 96
buttons 26
  add menu 8
  burn 3, 21, 30, 88
  importing 3, 21
  menu 6, 52, 64, 67, 68, 76
  menu navigation 86
  play 85
```

| remote control 84                     | $\square$                     |
|---------------------------------------|-------------------------------|
| special menu 85                       | D                             |
| thumbnail image 71                    |                               |
| titles 5, 6, 64, 70, 76               | .dat file 42                  |
|                                       | deleting                      |
|                                       | movies 52, 55                 |
|                                       | still images 29, 53           |
|                                       | video clips 29, 53            |
| camcorder 34                          | de-noiser 61                  |
| camera mode 34                        | destinations 88, 92           |
| capture folder 15                     | dialog box                    |
| captured video 13                     | select frame 56               |
| capturing                             | select input device 40        |
| analog capture card 37                | digital still camera 40       |
| analog video 37                       | importing from 4              |
| digital video 34                      | digital video                 |
| settings 36                           | capture settings 36           |
| video 2, 5                            | capturing 34                  |
| webcam 37                             | import button 4, 22, 35       |
| <b>CD-R disc</b> 2, 88, 96            | importing 16, 34              |
| CD-RW disc 96                         | disc                          |
| changing thumbnail image 71           | formats 9                     |
| close preview 84                      | disc size status 3            |
| closing 9                             | discs                         |
| closing DVD Builder 3                 | burning image file to disc 92 |
| <b>color, boundary</b> 16, 28, 50, 68 | burning project to disc 88    |
| commentary                            | previewing before burning 84  |
| recording 59                          | testing after burning 96      |
| commentary, recording 59              | displaying files 41           |
| computer, playback software 90        | .divx file 43                 |
| controls                              | drawer, library 7             |
| playback 54, 56                       | duration                      |
| remote control 84                     | still image 55                |
| slider 56                             | stretching for images 58      |
| copyright information ii              | transition 80                 |
| counter 54                            | <b>DV</b> camcorder 4, 34     |
| creating                              | <b>DVD</b> 89, 91             |
| new movie 50, 68, 69                  | <b>DVD player</b> 51          |
| slideshows 82                         | <b>DVD VR</b> 4, 43, 44       |
|                                       | DVD-Recordable                |

| disc 2, 88, 89, 91           | help menu 100                                   |
|------------------------------|-------------------------------------------------|
| E                            | Hi8 analog tape source 37 holder, transition 50 |
| edit<br>still images 2       |                                                 |
| transitions 80               | imaga                                           |
| video clips 2                | image                                           |
| edit menu 99                 | stretching duration 58                          |
| energy saving features 15    | image files                                     |
| extra footage 17             | advantages 90                                   |
| extracting frame 56          | burning to disc 92<br>hard disk 7               |
| extracting name so           | saving to hard disk 90                          |
| r                            | import                                          |
| <i> </i> -                   | analog video 16, 34, 37                         |
|                              | audio files 4                                   |
| fast-forward 85              | buttons 3, 4, 21, 37                            |
| FBI warning 51               | digital still camera 4                          |
| file menu 98                 | digital video 4, 34                             |
| files                        | files 2, 41, 42, 50, 69, 70                     |
| displaying 41                | hard disk 34                                    |
| import button 41, 50, 69, 70 | multimedia files 41, 42                         |
| multimedia 4                 | other device 34                                 |
| folder for captured video 13 | other sources 40                                |
| font typeface 76             | scanner 4                                       |
| formats                      | still images 4, 40                              |
| disc 9                       | video clips 4, 16, 70                           |
|                              | import menu 99                                  |
| H                            | intro movie 6, 17, 51, 85                       |
| handle, movie 50, 68         |                                                 |
| hard disk                    |                                                 |
| defragment 15                | IDEC files 42                                   |
| image file 7                 | JPEG files 43                                   |
| importing 34                 | .jpg file 43                                    |
| multimedia files 41          |                                                 |

space 15 help 3

#### project 3 removing 71 removing sound 73 keyboard shortcuts 101 submenus 6, 8, 16, 66 themes 7, 25, 64, 76 title 5, 6, 26, 64, 66, 67, 69 microphone 59, 60 miniDVD 88, 89, 91 library minimize 9 drawer 3, 7 motion menu 82. menu themes 7, 25 mov file 43 transitions 7, 21, 27, 78 movie load project 12 adding sound 56 creating new 50, 68, 69 defined 50 deleting 52, 55 handle 50, 52, 68 .m2p file 42 in the workshop 6 main menu 51, 85 intro 51 maximize 9 menu buttons 64 menu moving 52 background image 24 organizing into menus 65 menu navigation 30, 84 previewing 5, 53 menu theme library 21 removing from menu 52 menus 6, 16, 26 titles 50, 52 add 3, 8, 21 moving adding sound 72 in menus 86 application 5 still images 53 background image 5, 6, 64, 67, 70, 76 video clips 29, 53 button 5 **.mp2** file 43 buttons 5, 6, 52, 64, 67, 68, 72, 76 .mp3 file 43, 58 customizing 2 .mpa file 43 defined 64 .mpeg file 42 main 51 .mpg file 42 motion 82 multimedia files 4, 41, 42 movies 68 multiple copies, burning 89, 93 music 76 music, background 6, 76 organizing files 2 organizing movies 65

previewing 5, 66, 67

| N                                 | project                                        |
|-----------------------------------|------------------------------------------------|
| / 4                               | load 12                                        |
|                                   | menu 3                                         |
| narrating your project 59         | opening 11                                     |
| narration 59                      | saving 11                                      |
| next chapter 85                   | size 3, 9                                      |
| NTSC 13                           |                                                |
|                                   |                                                |
|                                   | <b>Y</b>                                       |
|                                   |                                                |
|                                   | QuickTime movie 43                             |
| online help 3                     | quitting DVD Builder 3, 9                      |
| open project 11                   |                                                |
| organizing files 2                | R                                              |
| other device                      |                                                |
| importing 34                      | real time recording 4 44                       |
| other sources                     | real time recording 4, 44                      |
| import button 40                  | recording commentary 59<br>recording device 59 |
| output disc type 89               | selecting 59                                   |
| 5                                 | remote control 3, 8, 21, 84                    |
| P                                 | buttons 84                                     |
|                                   | closing 86                                     |
| PAL 13                            | dragging 86                                    |
| pause 85                          | preview 29, 84, 86                             |
| personalizing 2                   | removing                                       |
| play 85                           | menu button 72                                 |
| playback controls 54, 56          | menus 71                                       |
| preferences, video 13             | sound from menu 73                             |
| previewing                        | still images 53                                |
| files 41                          | transitions 80                                 |
| menus 5, 66, 67                   | video clips 53                                 |
| movie 5, 53                       | renaming                                       |
| project 8                         | button title 70                                |
| screening room 3, 5, 21           | menu title 69                                  |
| still images 5, 40, 41, 53        | movie title 52                                 |
| stop preview 86                   | resizing work area 10                          |
| video clips 5, 23, 36, 40, 41, 53 | restoring a video clip 55                      |

with remote control 29, 84, 86

previous chapter 85

return to last menu 85

rewind 85

| ripping audio from CD 58          | rotating 55                           |  |
|-----------------------------------|---------------------------------------|--|
| rotating a still image 55         | trimming 2                            |  |
|                                   | stop 85                               |  |
| C                                 | <b>stop capture</b> 23, 36, 39, 46    |  |
| 3                                 | <b>stop preview</b> 30, 84, 86        |  |
| -                                 | streaming audio 39                    |  |
| saving                            | <b>streaming video</b> 22, 35, 39, 46 |  |
| image file to hard disk 90        | stretching image duration 58          |  |
| projects 11                       | <b>submenus</b> 6, 16, 28, 66         |  |
| scanner 40                        | <b>SVCD</b> 2, 9, 82, 88, 89, 91      |  |
| importing from 4                  | .svd file 42                          |  |
| screen saver 15                   |                                       |  |
| screening room 3, 5, 21           | T                                     |  |
| select frame dialog box 56        | 11                                    |  |
| select input device dialog box 40 |                                       |  |
| set-top DVD players 96            | tape source, analog 34                |  |
| CD-R discs 96                     | taskbar 9                             |  |
| CD-RW discs 96                    | testing your disc 96                  |  |
| supported 96                      | themes, menu 7, 64, 76                |  |
| shortcuts, keyboard 101           | third-party                           |  |
| slider control 56                 | playback software 90, 96              |  |
| slideshow 82                      | recording device 59                   |  |
| sound                             | thumbnail 23, 36, 71                  |  |
| adding to menu 72                 | time counter 54                       |  |
| adding to movie, image, clip 56   | tips, using DVD Builder 15            |  |
| removing from menu 73             | titles                                |  |
| special menu 30, 84, 85           | button 5, 6, 64                       |  |
| splitting video clips 54          | menu 5, 6, 64, 66, 67                 |  |
| start capture 23, 36, 39, 46      | trademarks ii                         |  |
| still images                      | <b>transition</b> 7, 17, 27, 78, 82   |  |
| adding sound 56                   | editing 80                            |  |
| deleting 29, 53                   | holder 27, 50, 79                     |  |
| duration 55                       | library 21, 27, 78                    |  |
| editing 2                         | <b>trash</b> 3, 8, 54                 |  |
| importing 4, 40                   | trimming                              |  |
| improving quality 16              | still images 2                        |  |
| inside a movie 50                 | video clips 2, 54                     |  |
| moving 53                         | <b>TWAIN</b> 4, 40                    |  |

previewing 5, 40, 53

removing 53

#### undo trim/split 55

### V

VCD 2, 9, 42, 82, 88, 89, 91, 96 VCR mode 21, 34 VHS analog tape source 37 video clips

adding sound 56 capturing 5 deleting 29, 53 editing 2 extracting frame 56 importing 4, 70 improving quality 16 inside a movie 50 moving 29, 53 previewing 5, 23, 36, 40, 53 removing 53 restoring 55 splitting 54 trimming 2, 54 video preferences 13 video quality 13, 89, 91 .vob file 42

# W

.wav file 43, 58 webcam 37, 59 WIA 4, 40 Windows Image Acquisition 4, 40 Windows Media Audio 43 .wma file 43 .wmv file 43 work area 3 moving 10 resizing 10 workshop 3, 6, 21 movies 6 write speed 88, 93

Z

**zoom controls** 3, 7, 11, 21